# **Corporate Onboarding User Guide**

# **Oracle Banking Origination Cloud Services**

Release 14.7.1.0.0

**Part Number F86463-01**

September 2023

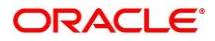

#### **Corporate Onboarding User Guide**

Oracle Financial Services Software Limited Oracle Park Off Western Express Highway Goregaon (East) Mumbai, Maharashtra 400 063 India

Worldwide Inquiries: Phone: +91 22 6718 3000 Fax: +91 22 6718 3001 <https://www.oracle.com/industries/financial-services/index.html>

Copyright © 2022, 2023, Oracle and/or its affiliates. All rights reserved. Oracle and Java are registered trademarks of Oracle and/or its affiliates. Other names may be trademarks of their respective owners.

U.S. GOVERNMENT END USERS: Oracle programs, including any operating system, integrated software, any programs installed on the hardware, and/or documentation, delivered to U.S. Government end users are "commercial computer software" pursuant to the applicable Federal Acquisition Regulation and agencyspecific supplemental regulations. As such, use, duplication, disclosure, modification, and adaptation of the programs, including any operating system, integrated software, any programs installed on the hardware, and/or documentation, shall be subject to license terms and license restrictions applicable to the programs. No other rights are granted to the U.S. Government.

This software or hardware is developed for general use in a variety of information management applications. It is not developed or intended for use in any inherently dangerous applications, including applications that may create a risk of personal injury. If you use this software or hardware in dangerous applications, then you shall be responsible to take all appropriate failsafe, backup, redundancy, and other measures to ensure its safe use. Oracle Corporation and its affiliates disclaim any liability for any damages caused by use of this software or hardware in dangerous applications.

This software and related documentation are provided under a license agreement containing restrictions on use and disclosure and are protected by intellectual property laws. Except as expressly permitted in your license agreement or allowed by law, you may not use, copy, reproduce, translate, broadcast, modify, license, transmit, distribute, exhibit, perform, publish or display any part, in any form, or by any means. Reverse engineering, disassembly, or decompilation of this software, unless required by law for interoperability, is prohibited. The information contained herein is subject to change without notice and is not warranted to be error-free. If you find any errors, please report them to us in writing.

This software or hardware and documentation may provide access to or information on content, products and services from third parties. Oracle Corporation and its affiliates are not responsible for and expressly disclaim all warranties of any kind with respect to third-party content, products, and services. Oracle Corporation and its affiliates will not be responsible for any loss, costs, or damages incurred due to your access to or use of third-party content, products, or services.

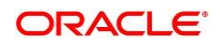

# **Contents**

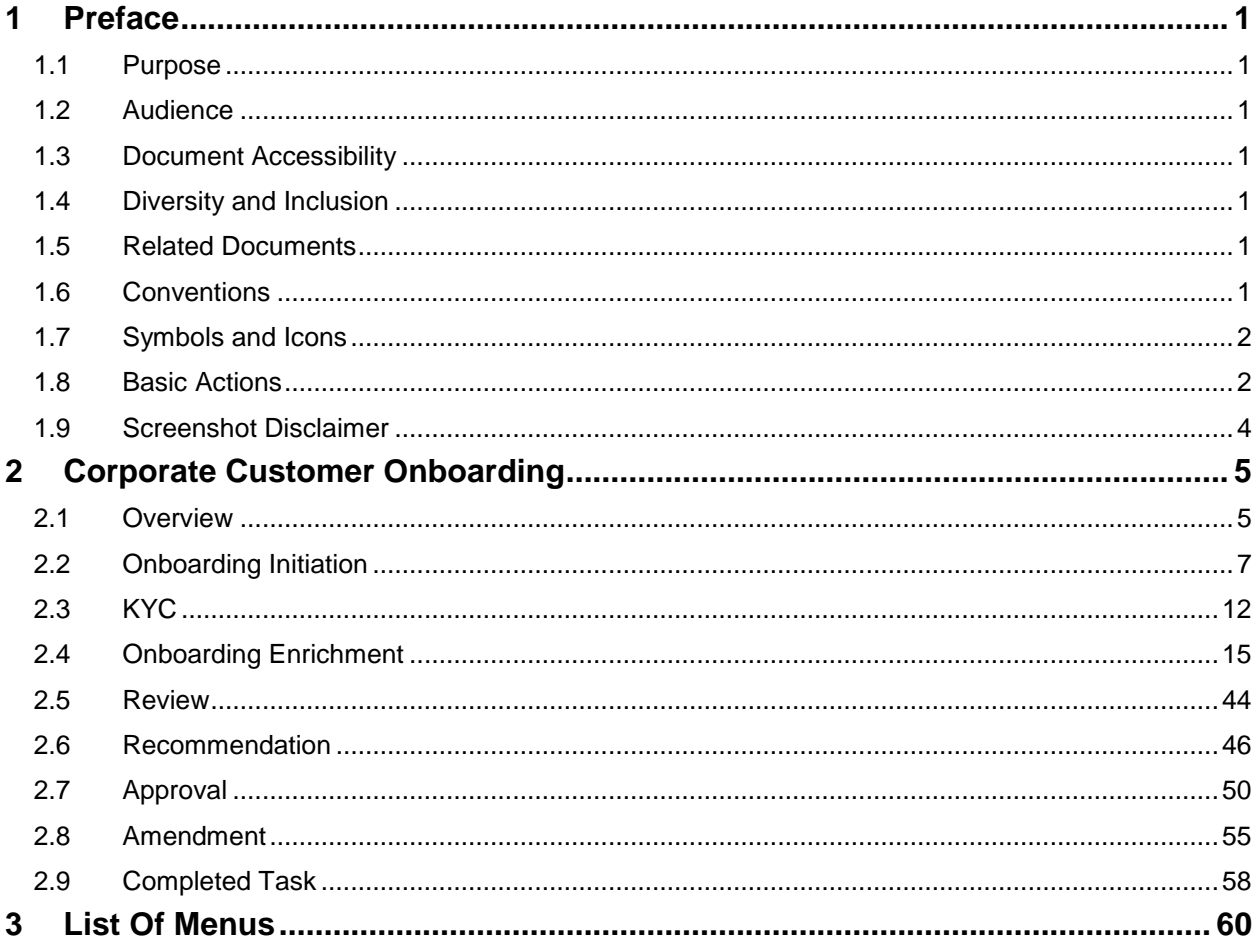

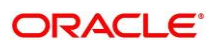

# <span id="page-3-0"></span>**1 Preface**

# <span id="page-3-1"></span>**1.1 Purpose**

This guide provides step-by-step instructions to onboard a Corporate customer using Oracle Banking Enterprise Party Management.

# <span id="page-3-2"></span>**1.2 Audience**

This manual is for the Bankers responsible for onboarding corporate customers into the bank.

# <span id="page-3-3"></span>**1.3 Document Accessibility**

For information about Oracle's commitment to accessibility, visit the Oracle Accessibility Program website at<http://www.oracle.com/pls/topic/lookup?ctx=acc&id=docacc.>

# <span id="page-3-4"></span>**1.4 Diversity and Inclusion**

Oracle is fully committed to diversity and inclusion. Oracle respects and values having a diverse workforce that increases thought leadership and innovation. As part of our initiative to build a more inclusive culture that positively impacts our employees, customers, and partners, we are working to remove insensitive terms from our products and documentation. We are also mindful of the necessity to maintain compatibility with our customers' existing technologies and the need to ensure continuity of service as Oracle's offerings and industry standards evolve. Because of these technical constraints, our effort to remove insensitive terms is ongoing and will take time and external cooperation.

# <span id="page-3-5"></span>**1.5 Related Documents**

- 1. Getting Started User Guide
- 2. Corporate 360 User Guide
- 3. Oracle Banking Party Configurations User Guide

# <span id="page-3-6"></span>**1.6 Conventions**

The following text conventions are used in this document:

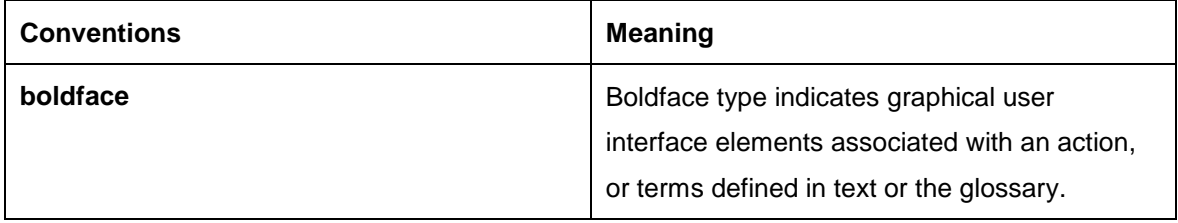

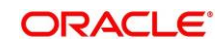

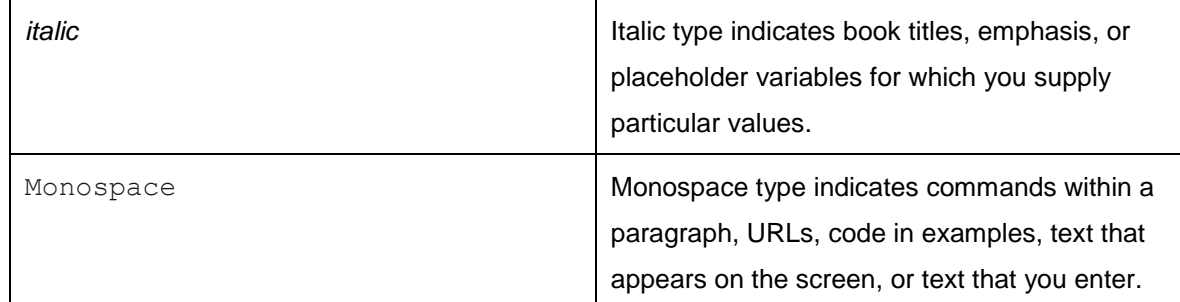

# <span id="page-4-0"></span>**1.7 Symbols and Icons**

The following are the symbols/icons you are likely to find in this guide:

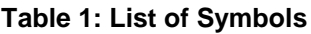

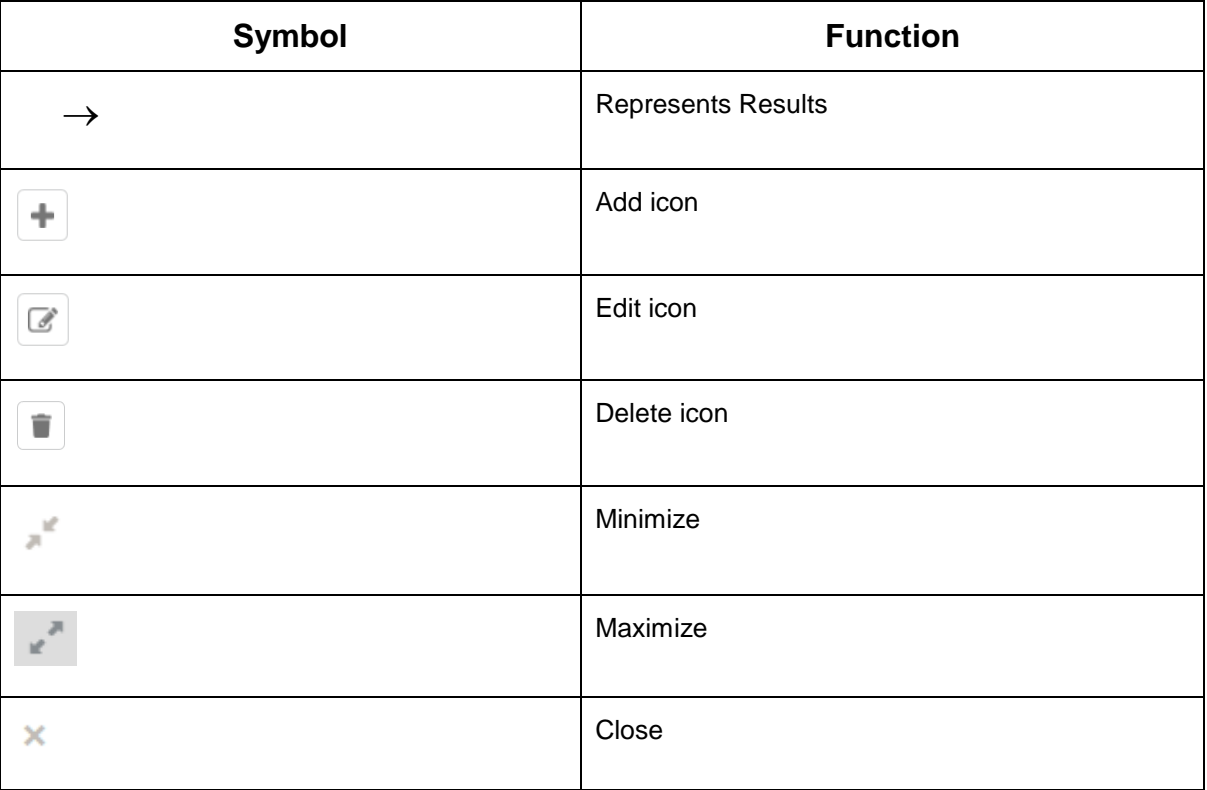

# <span id="page-4-1"></span>**1.8 Basic Actions**

Most of the screens contain buttons to perform all or few of the basic actions. The table below gives a snapshot of them:

### **Table 2: Basic Actions**

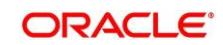

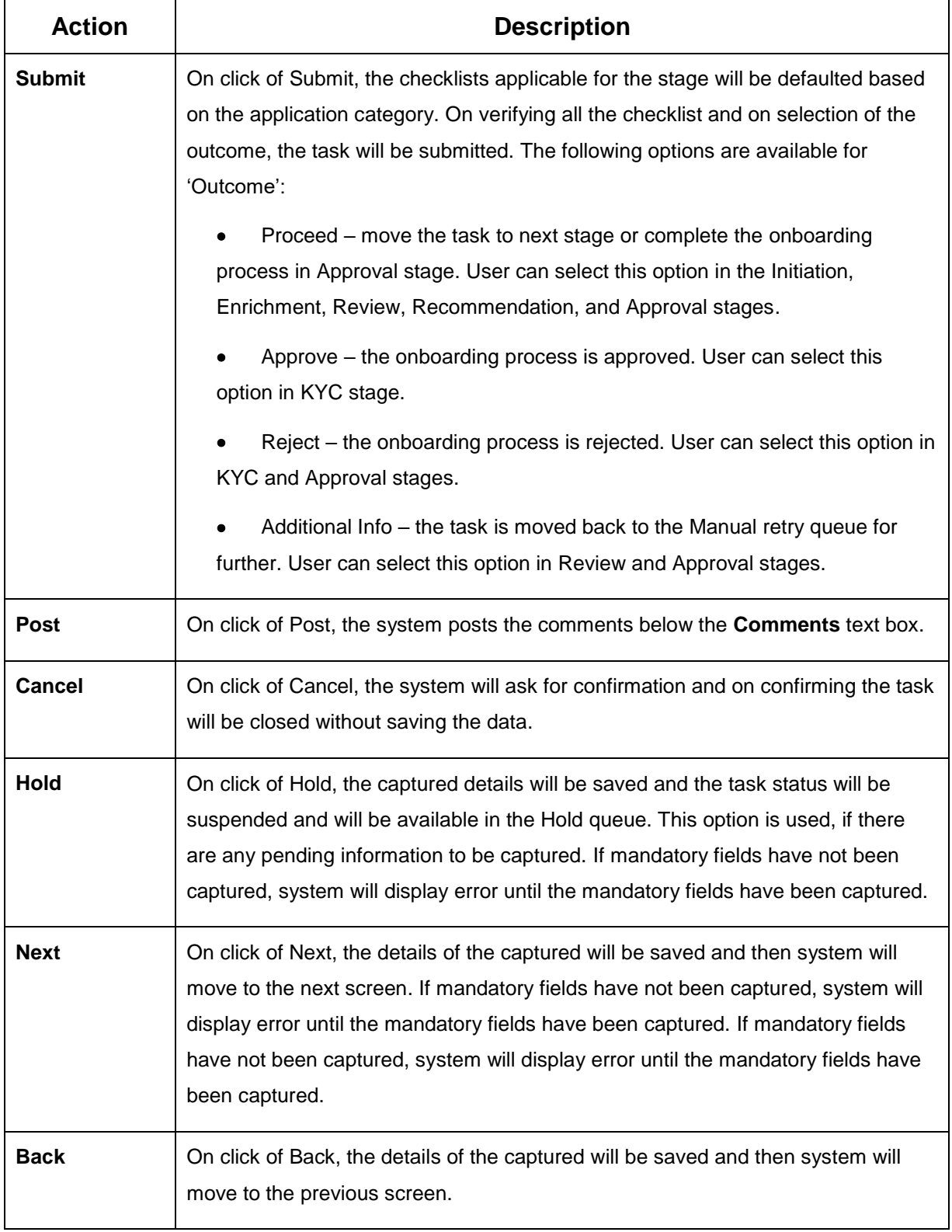

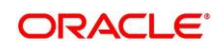

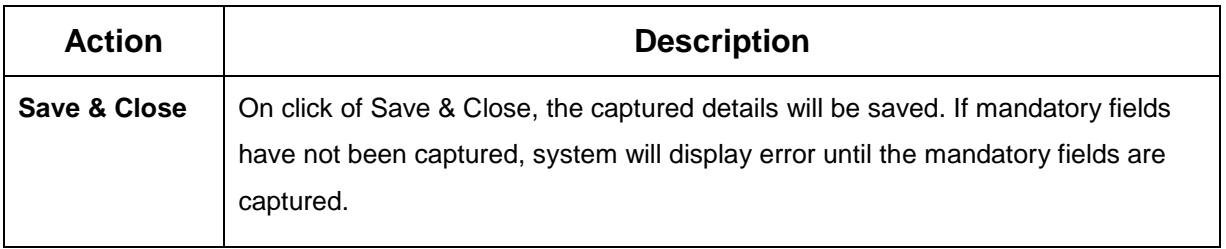

# <span id="page-6-0"></span>**1.9 Screenshot Disclaimer**

Personal information used in the interface or documents is dummy and does not exist in the real world. It is only for reference purposes.

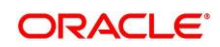

# <span id="page-7-0"></span>**2 Corporate Customer Onboarding**

# <span id="page-7-1"></span>**2.1 Overview**

Corporate Customer Onboarding is an umbrella term that is often used to describe the entire process that users go through when they start their journey as a customer of a banking product or service. Onboarding is an ongoing process, which helps banks to create a relationship with customers. In a bank there would be RM for every corporate customer, the respective RM would take care of the customer to successfully onboard into the bank. The various activities performed for the Corporate Customer Onboarding process are:

- Initiation
- **KYC**
- Enrichment
- Review
- Recommendation
- Approval

# **2.1.1 Process Flow Diagram**

The flow diagram illustrating the different stages in Corporate Customer Onboarding process is shown below for reference:

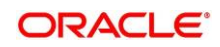

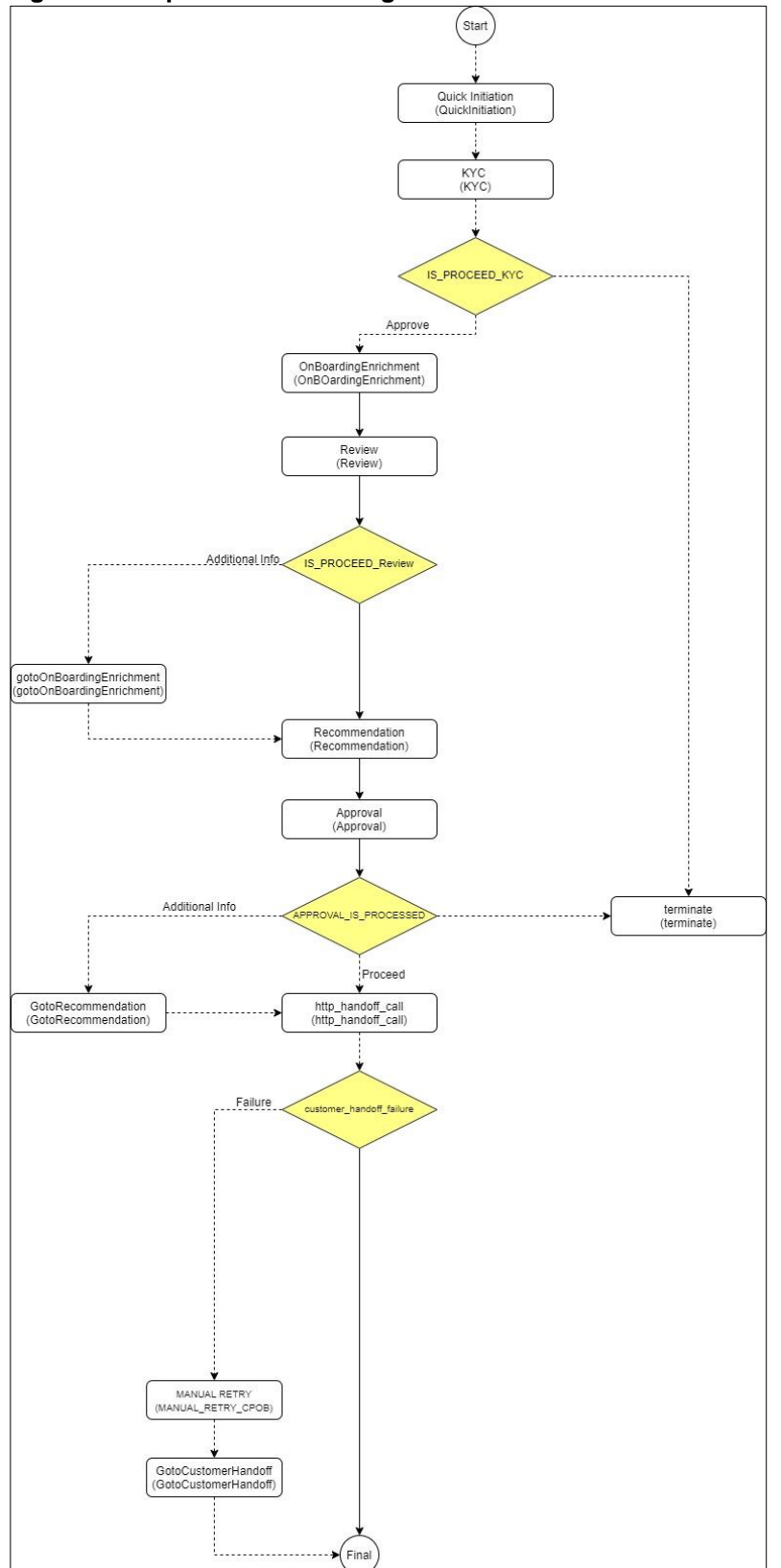

**Figure 1: Corporate Onboarding Process Flow**

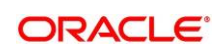

# <span id="page-9-0"></span>**2.2 Onboarding Initiation**

In this stage, the Relationship Manager can capture basic demographic information about the corporate customer to be on-boarded using Oracle Banking Enterprise Party Management.

#### **Prerequisites**:

Before you begin, log in to the application Home page. For information on how to log in, refer to the *Getting Started User Guide*.

### **To initiate the Onboarding process**:

- 1. On the Home page, click **Party Services**. Under **Party Services**, click **Onboarding**.
	- $\rightarrow$  The **Onboarding** screen is displayed.

### **Figure 2: Onboarding Initiation**

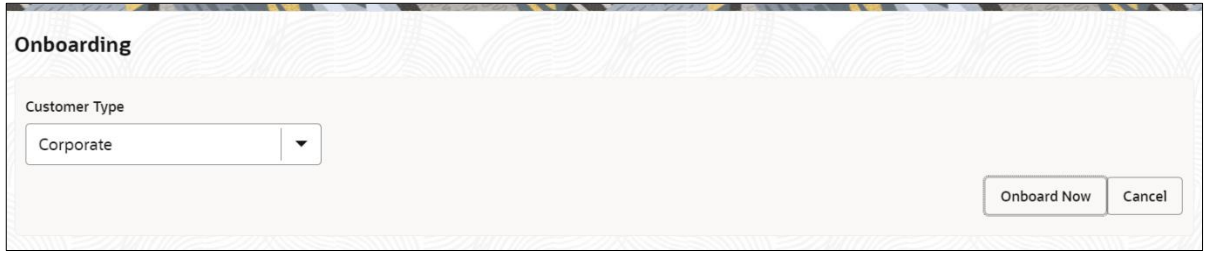

- 2. On the **Onboarding** screen, specify the fields. For more information on fields, refer to the field description table.
	- **NOTE:** The fields marked as **Required** are mandatory.

#### **Table 3: Onboarding – Field Description**

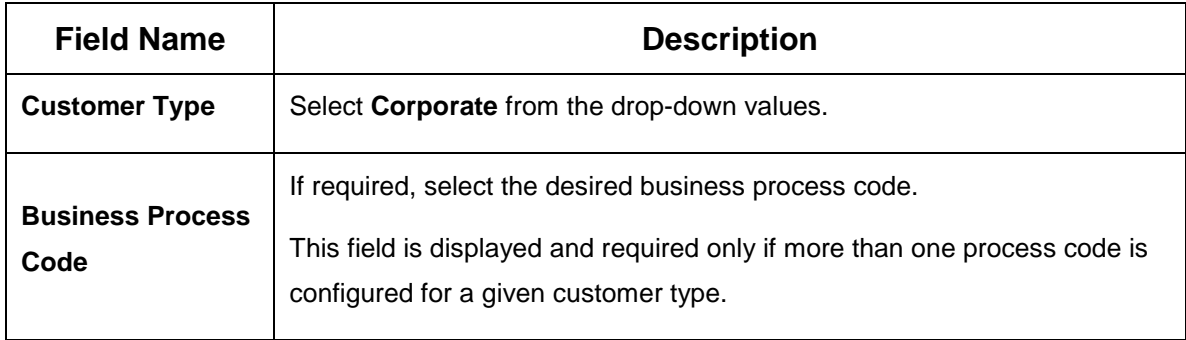

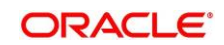

#### 3. Click **Onboard Now**.

→ The **Quick Initiation** screen is displayed.

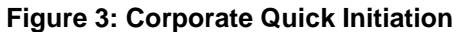

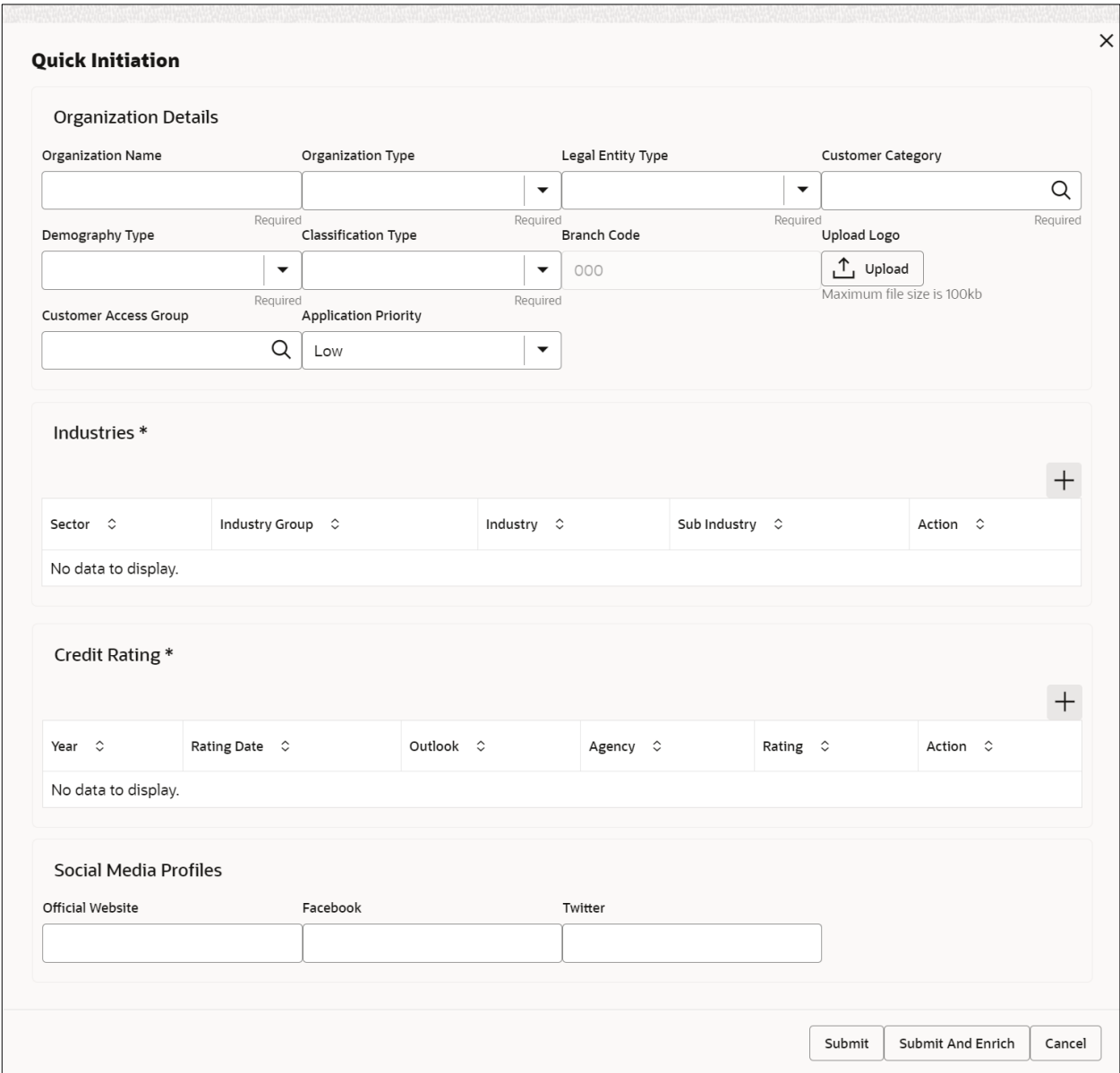

4. On **Quick Initiation** screen, specify the details of the customer. The fields marked as **Required** are mandatory. For more information on fields, refer to the field description table.

<span id="page-10-0"></span>**Table 4: Quick Initiation – Field Description**

| <b>Field Name</b> | <b>Field description</b>                                             |  |  |  |  |
|-------------------|----------------------------------------------------------------------|--|--|--|--|
|                   | <b>Organization details</b>   Specify the fields under this section. |  |  |  |  |

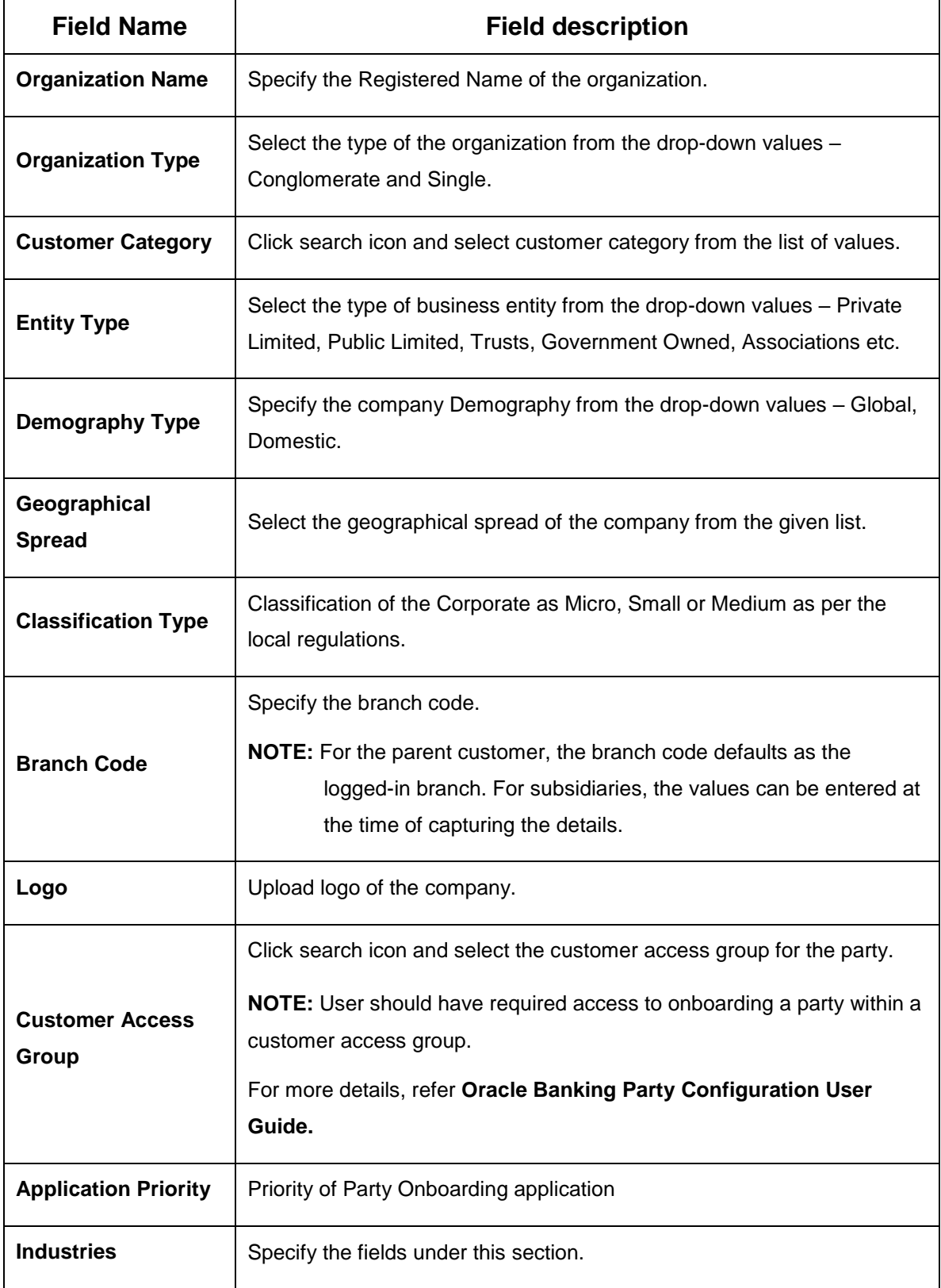

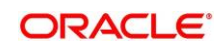

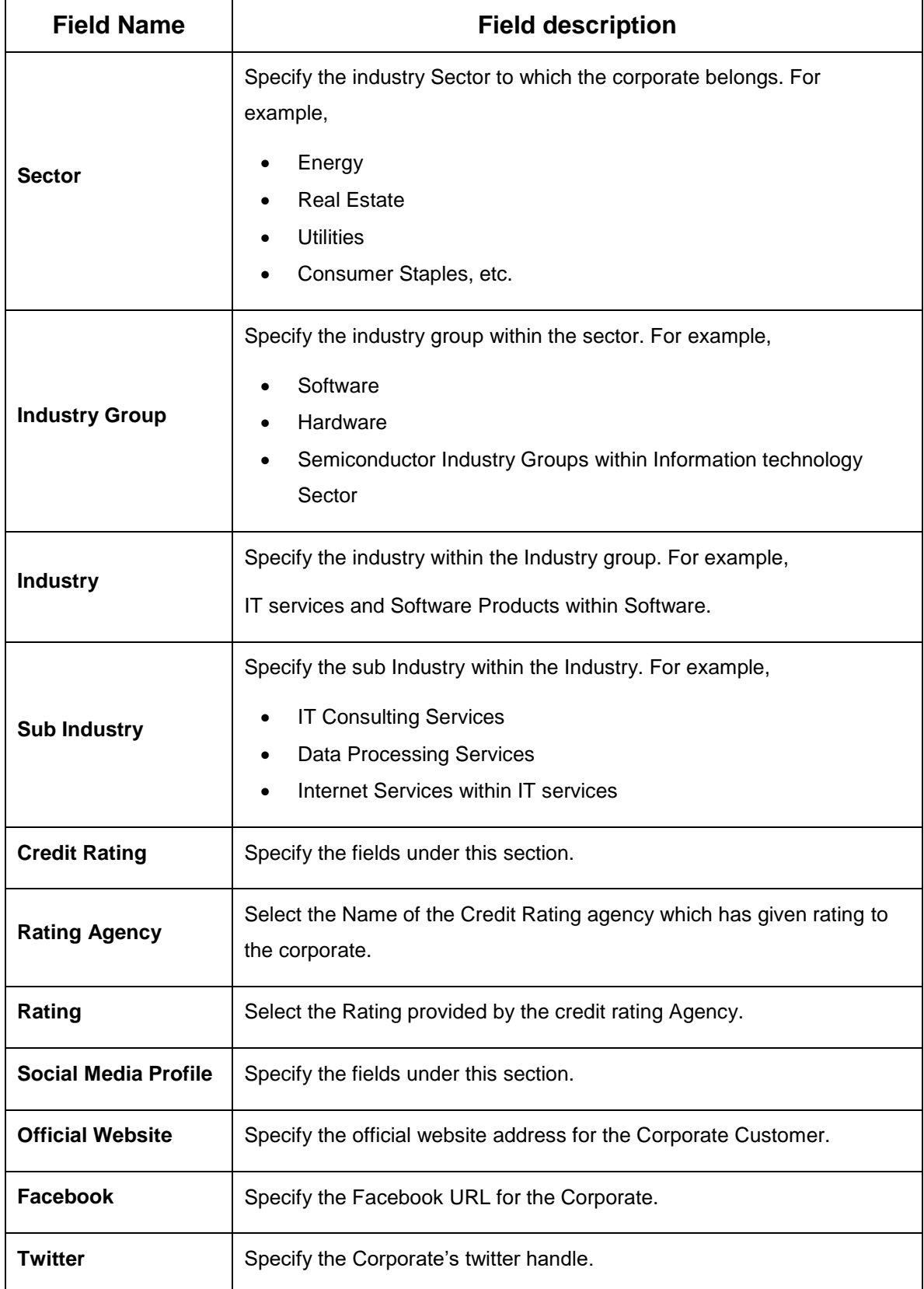

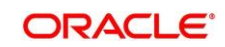

Click **Submit**, system will check for duplicate customers. If there is no duplicate customer existed in the system, then the system creates unique party ID for the customer and displays the **Initiation - Basic Details** screen. If there is a duplicate customer/s existed in the system. It will display the list of customers with same name. User will have facility to

- a. **Abort** the Customer Onboarding or
- b. Go ahead and **Continue** it or
- c. **Cancel** and go back to previous screen

**Figure 4: Initiation – Basic Details Screen**

| $\mathbbm{K}$<br>Duplication Check                                                                           |     |           |              |                          |                                   |                    |  |
|----------------------------------------------------------------------------------------------------|-----|-----------|--------------|--------------------------|-----------------------------------|--------------------|--|
| Following matching records are found. Please verify                                                          |     |           |              |                          |                                   |                    |  |
| <b>Business Type</b>                                                                                         | CIF | Party ID  | Name         | ID / Registration Number | Date of Birth / Registration Date | <b>Status</b>      |  |
| Individual                                                                                                   |     | 000039053 | <b>VINAY</b> |                          | 1992-02-06                        | IN_PROGRESS        |  |
| Page 1 of 1 (1 of 1 items) $\vert x \vert \leqslant \vert 1 \vert >> \vert x \vert$<br>Comments <sup>*</sup> |     |           |              |                          |                                   |                    |  |
|                                                                                                    |     |           |              |                          | <b>Abort</b>                      | Continue<br>Cancel |  |

- 5. Click **Next**.
	- → The system displays the **Initiation Comments** screen.

**Figure 5: Initiation – Comments**

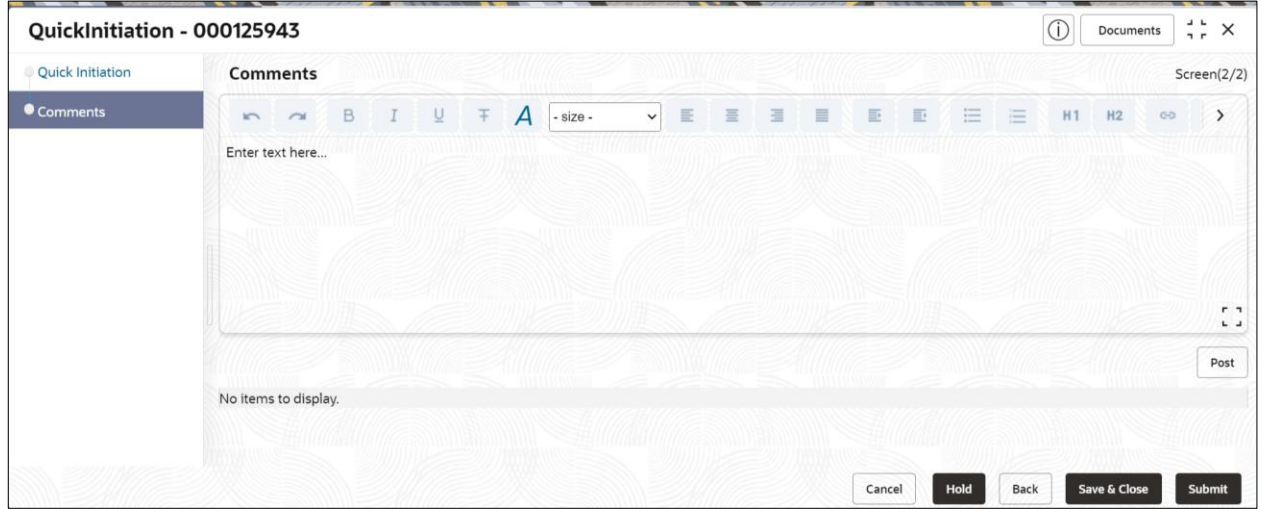

The Relationship Managers can capture overall comments for the Initiation stage in this data segment. Capturing comments helps in better understanding of the task by the banker who will work with this task in next stage.

6. Specify the overall comments for the **Onboarding Initiation** stage and click **Post**.

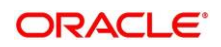

7. On click of **Submit,** a message is displayed, and Task will be submitted to **Free Task**s.

# <span id="page-14-0"></span>**2.3 KYC**

In this stage, the Relationship Manager can capture KYC details about the corporate customer to be onboarded using Oracle Banking Enterprise Party Management.

To initiate the Onboarding process:

- 1. To acquire and edit the KYC task, navigate to **Tasks.** Under **Tasks,** click **Free Tasks**.
	- → The system displays the Free Tasks screen.

### **Figure 6: Free Tasks**

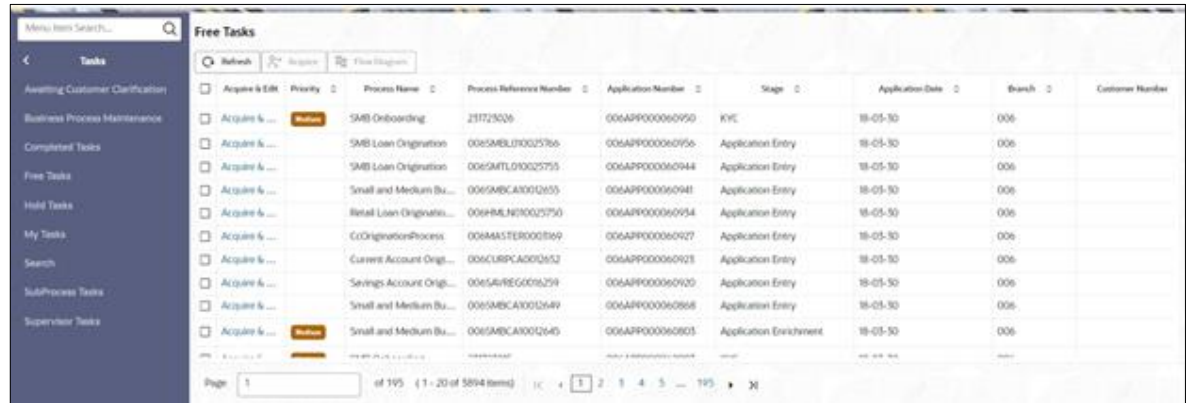

- 2. On **Free Tasks** screen, select the required task, and click **Acquire and Edit**.
	- → The system displays the KYC Customer KYC Details summary screen.

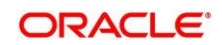

# **Figure 7: KYC Details**

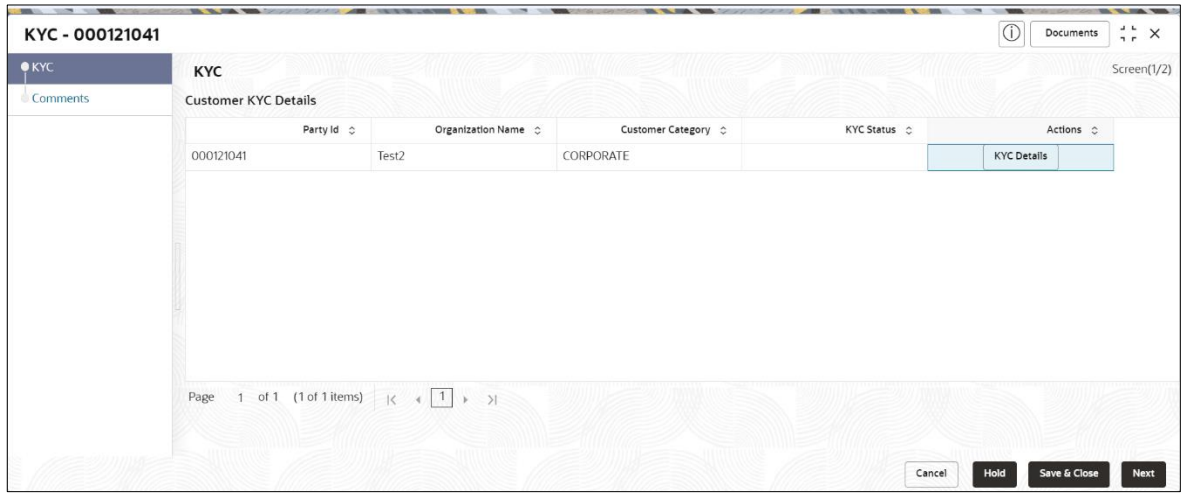

3. On **Customer KYC Details** screen, click **KYC Details** to update the status of KYC Check. For more information on fields, refer to the field description table.

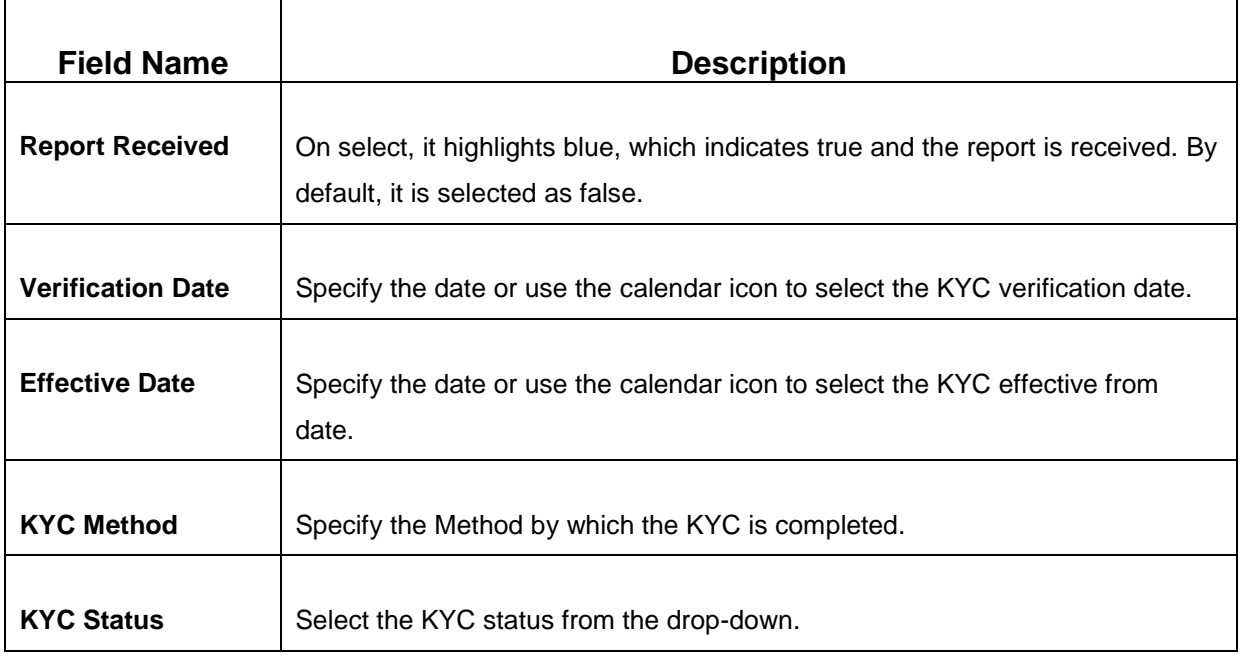

**Table 5: KYC Details – Field Description**

- 4. Once details are updated, click **Next**.
	- → The system displays the KYC Comments screen.

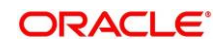

# **Figure 8: KYC – Comments**

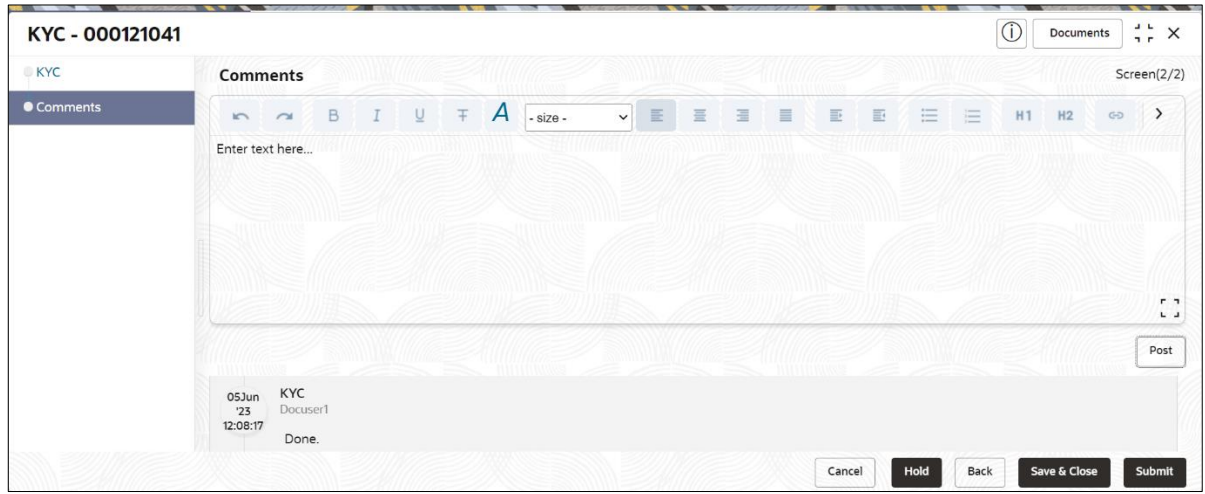

- 5. Specify the overall comments for the **KYC** stage and click **Post**.
- 6. On click of **Submit,** a message is displayed, and Task will be submitted to **Free Tasks.**

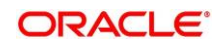

# <span id="page-17-0"></span>**2.4 Onboarding Enrichment**

In this stage, the Relationship Manager can capture detailed information about the corporate customer to be added in Oracle Banking Enterprise Party Management.

To initiate the Onboarding process:

- 1. To acquire and edit the Onboarding Enrichment task, navigate to **Tasks.** Under **Tasks,** click **Free Tasks**.
	- → The system displays the Free Tasks screen.

### **Figure 9: Free Tasks**

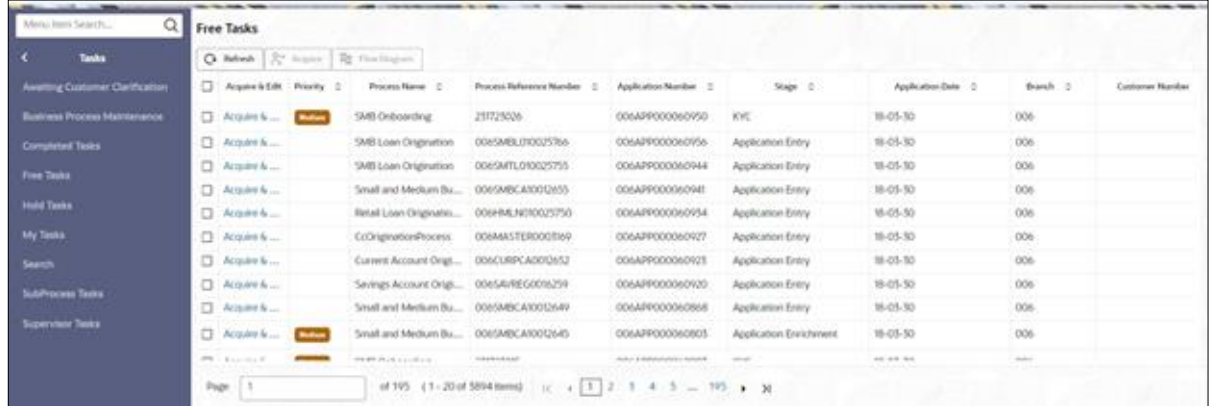

- 2. On **Free Tasks** screen, select the required task, and click **Acquire and Edit**.
	- → The system displays the **Onboarding Enrichment** Summary screen.

### **Figure 10: Corporate Onboarding Enrichment**

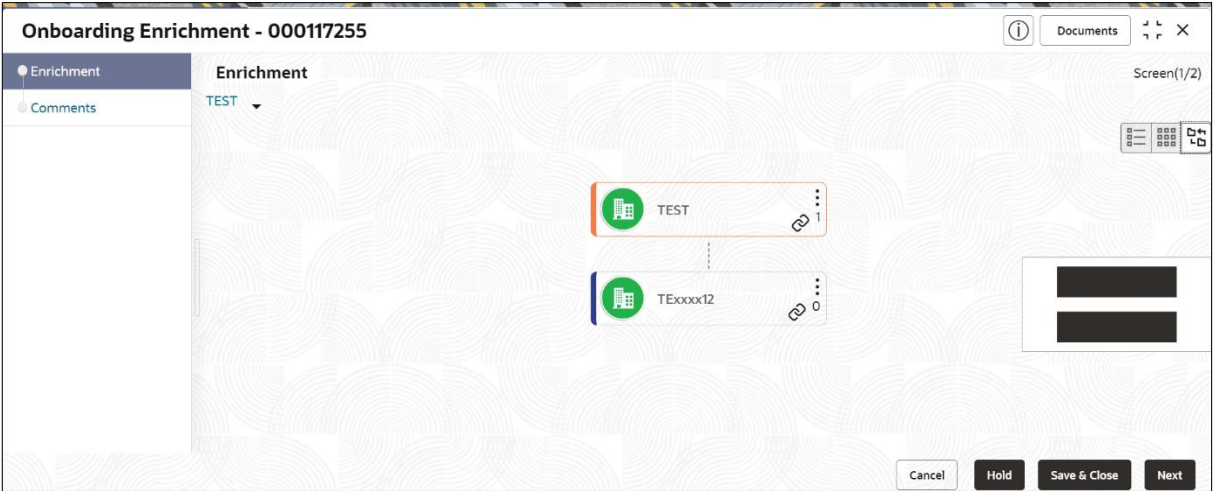

**NOTE:** By default, the onboarded customer is displayed as an icon under the Tree view. Default view can be changed to List View or Table View, if required.

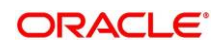

- 3. On **Enrichment** screen, right click on the customer icon for the following options. For more information on options, refer to the field description table.
	- a. More Info
	- b. Add Customer
	- c. View
	- d. Quick View
	- e. Configure

### **Table 6: Enrichment – Field Description**

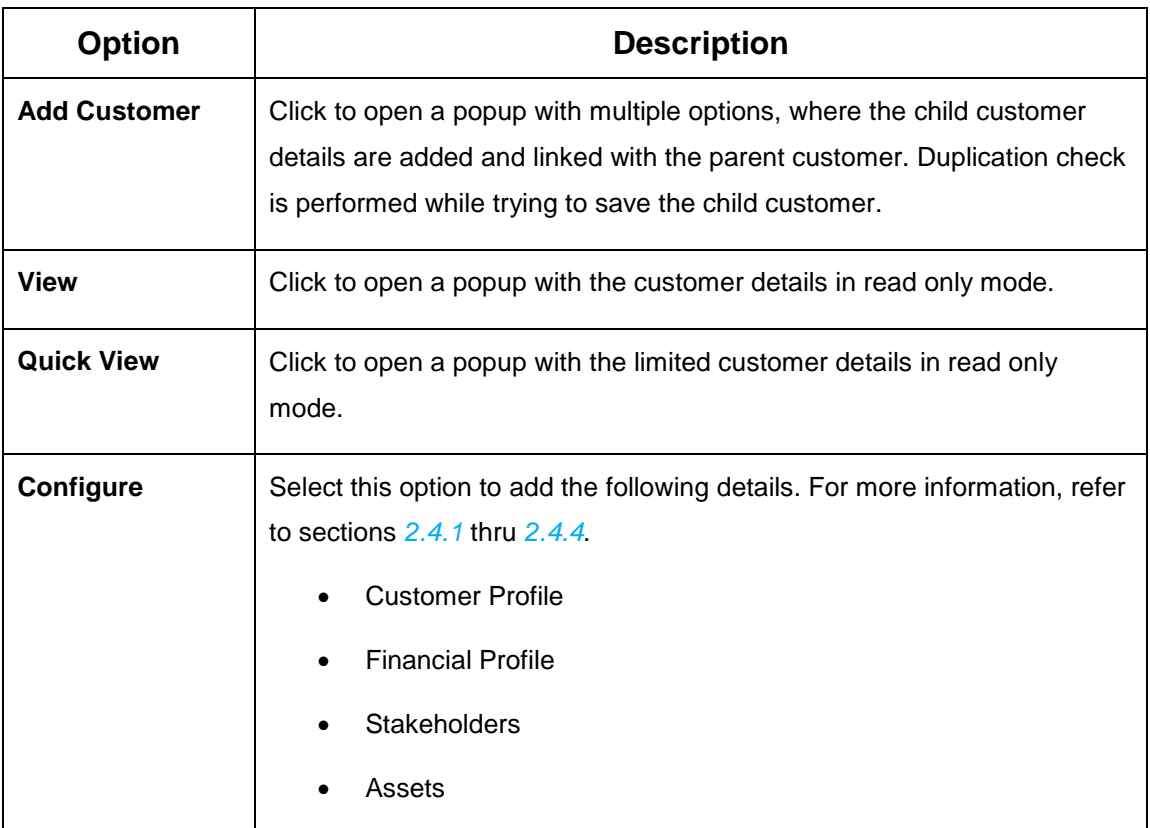

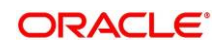

The following figures shows the corporate customer in tree, list, and table views:

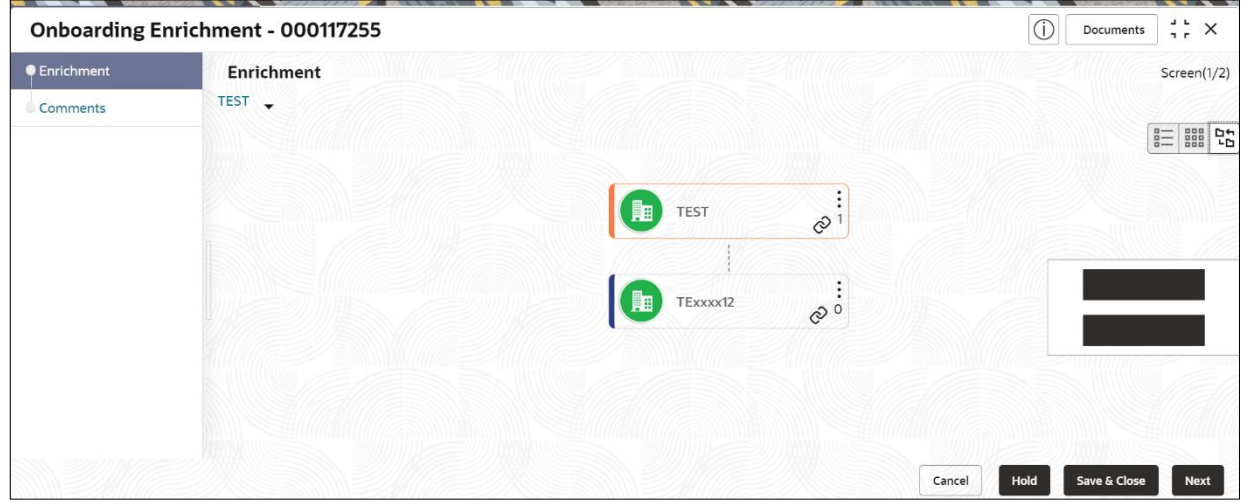

**Figure 11: Corporate Onboarding Enrichment – Tree View**

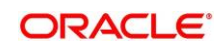

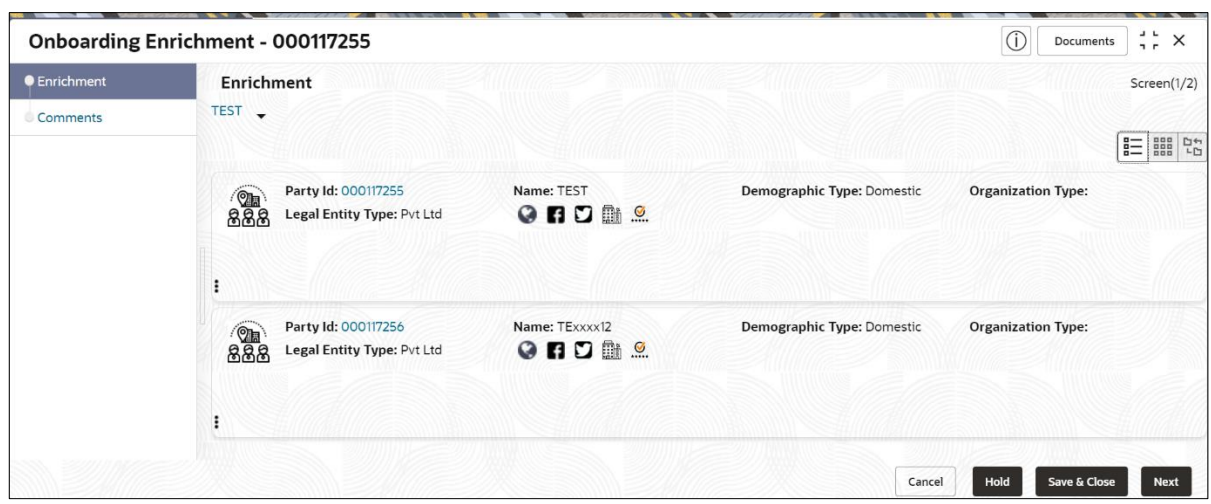

**Figure 12: Corporate Onboarding Enrichment – List View**

**Figure 13: Corporate Onboarding Enrichment – Table View**

|                               | <b>Onboarding Enrichment - 000117255</b> |                |                                      |                                          |                                            | Œ                   | <b>CONTRACTOR</b><br>$\frac{1}{1}$ $\frac{1}{1}$ $\times$<br>Documents |
|-------------------------------|------------------------------------------|----------------|--------------------------------------|------------------------------------------|--------------------------------------------|---------------------|------------------------------------------------------------------------|
| <b>Enrichment</b><br>Comments | Enrichment<br>TEST -                     |                |                                      |                                          |                                            |                     | Screen(1/2)<br>芒 鼺 25                                                  |
|                               | Party Id C                               | Name $\hat{z}$ | Demographic<br>$\hat{\cdot}$<br>Type | <b>Legal Entity</b><br>$\hat{c}$<br>Type | Organization<br>$\hat{\mathbb{C}}$<br>Type | Other Information 0 | Action C                                                               |
|                               | $\bullet$ 000117255                      | <b>TEST</b>    | Domestic                             | Pvt Ltd                                  |                                            | <b>ORDES</b>        | ፡                                                                      |
|                               | ▶ 000117256                              | TExxxx12       | Domestic                             | Pvt Ltd                                  |                                            | <b>ORDES</b>        |                                                                        |
|                               |                                          |                |                                      |                                          |                                            | Hold<br>Cancel      | Save & Close<br><b>Next</b>                                            |

- 4. Click **Next**.
	- → The Onboarding Enrichment Comments screen is displayed.

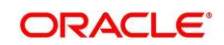

#### **Onboarding Enrichment - 000117255** Enrichment Comments  $Screen(2/2)$ Comments  $n - a$  $\,$  B  $\underline{\cup}$  $A$   $\sqrt{-size}$ . H1  $\oplus$  $\rightarrow$  $\overline{\mathsf{v}}$ E  $\equiv$  $H2$ Enter text here. ċ. Post No items to display. Cancel  $Back$ Hold Save & Close Submit

### **Figure 14: Enrichment – Comments**

The Relationship Managers can capture overall comments for the Enrichment stage in this screen. Capturing comments helps in better understanding of the task by the banker who will work with this task in the next stage.

5. Specify the overall comments for the **Onboarding Enrichment** stage and click **Post**.

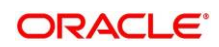

# <span id="page-22-0"></span>**2.4.1 Customer Profile**

In the **Customer Profile** section, you can enrich the corporate customer with additional details.

**Topics:**

- *[Basic Info](#page-22-1)*
- *[Address](#page-26-0)[Error! Reference source not found.](#page-26-0)*
- *[Rating](#page-32-0)*

# <span id="page-22-1"></span>**2.4.1.1 Basic Info**

You can add the demographic details of the corporate customer in the **Basic Info** segment.

### **Prerequisites:**

Before you begin, acquire the enrichment task and select **Configure** option to enrich the desired corporate customer with additional information. For more information, refer to *[Onboarding Enrichment](#page-17-0)*.

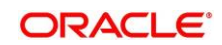

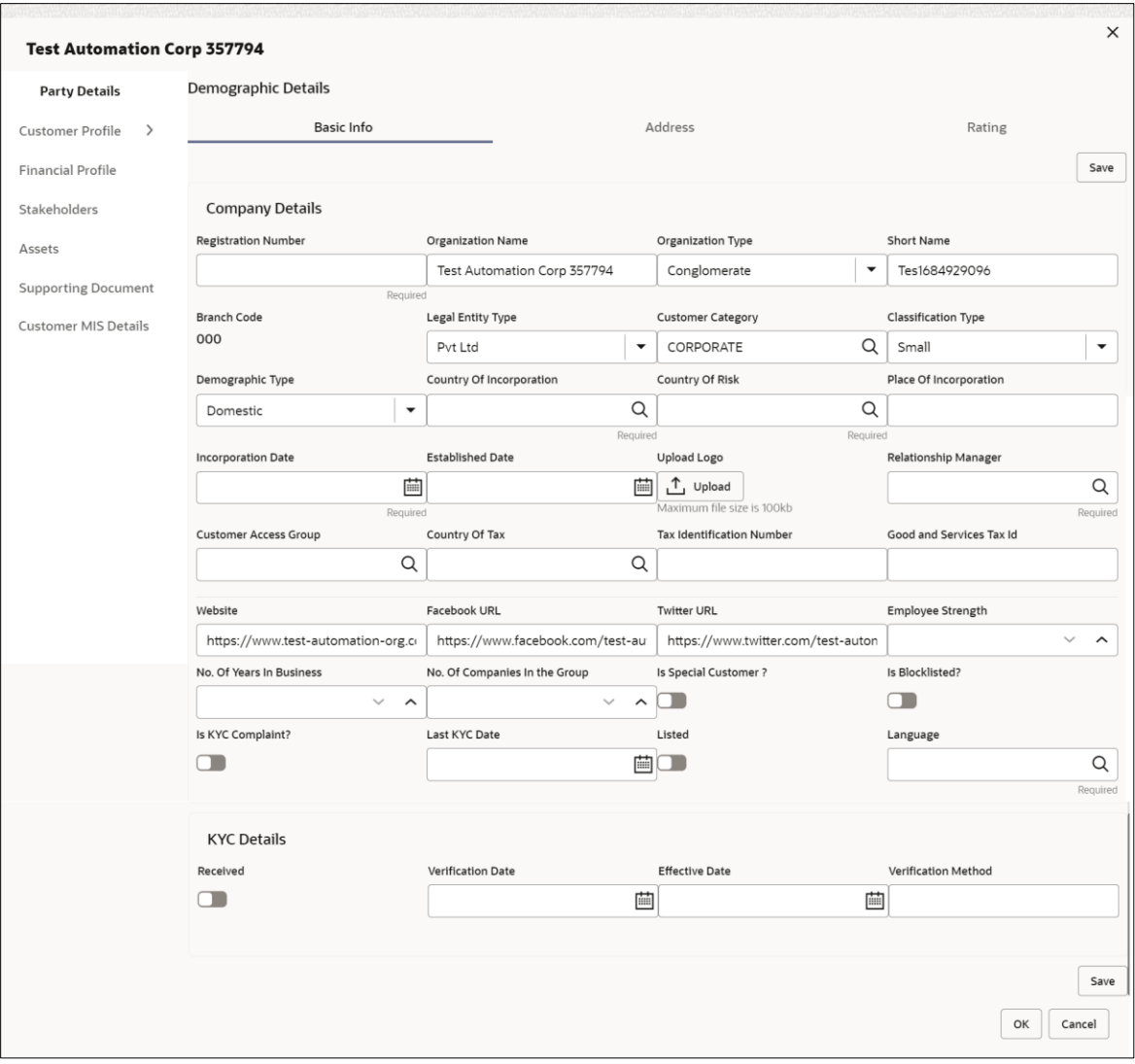

# **Figure 15: Demographic Details – Basic Info**

#### **To update the basic information:**

Specify the required details in the **Basic Info** segment. For more information on fields, refer to the field description table.

**NOTE:** The fields marked as **Required** are mandatory.

#### **Table 7: Demographic Details – Basic Info – Field Description**

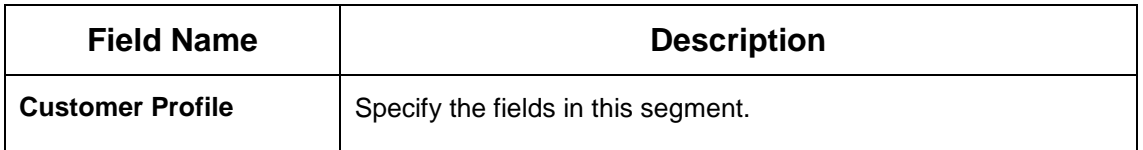

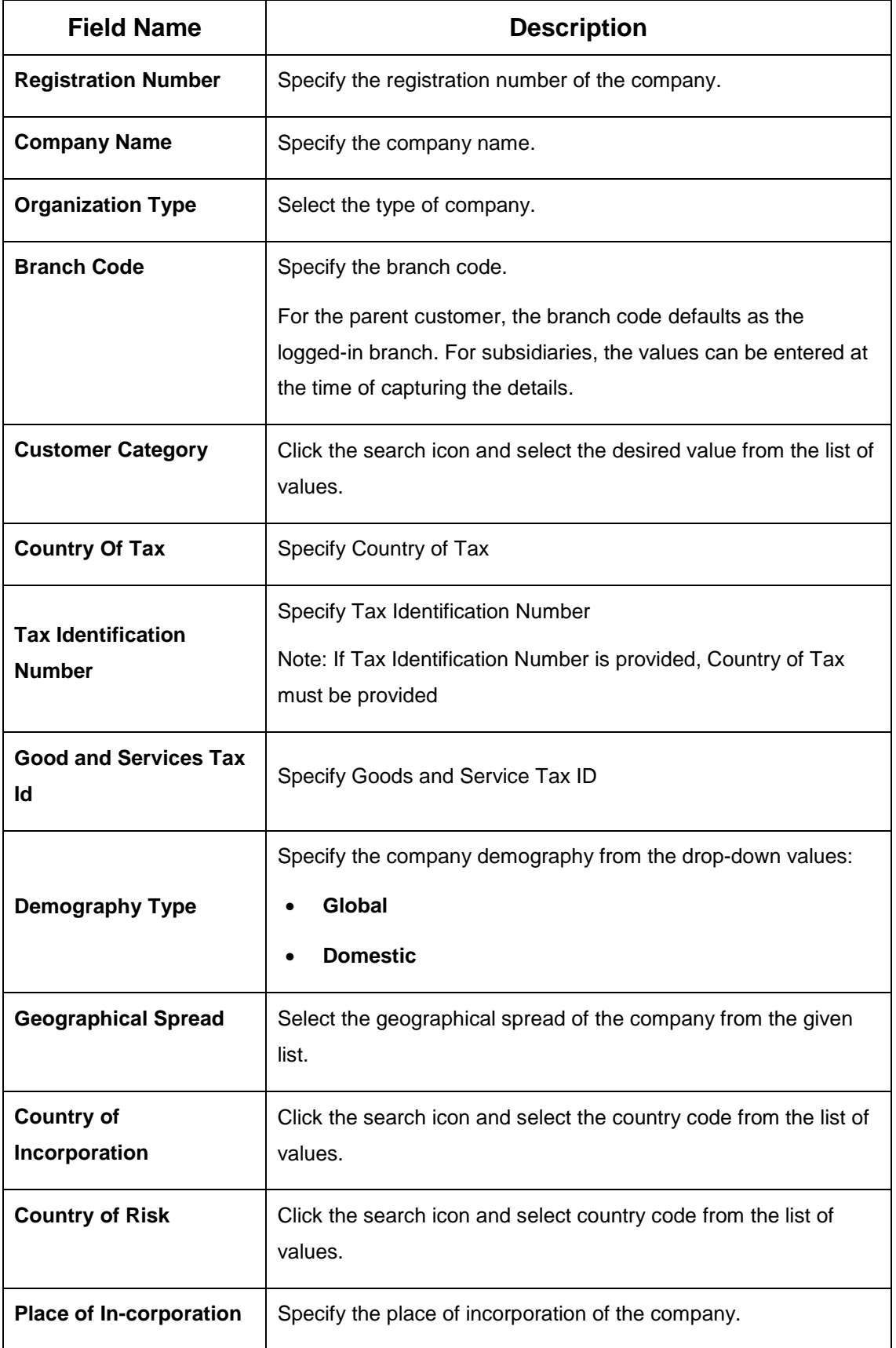

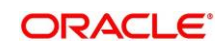

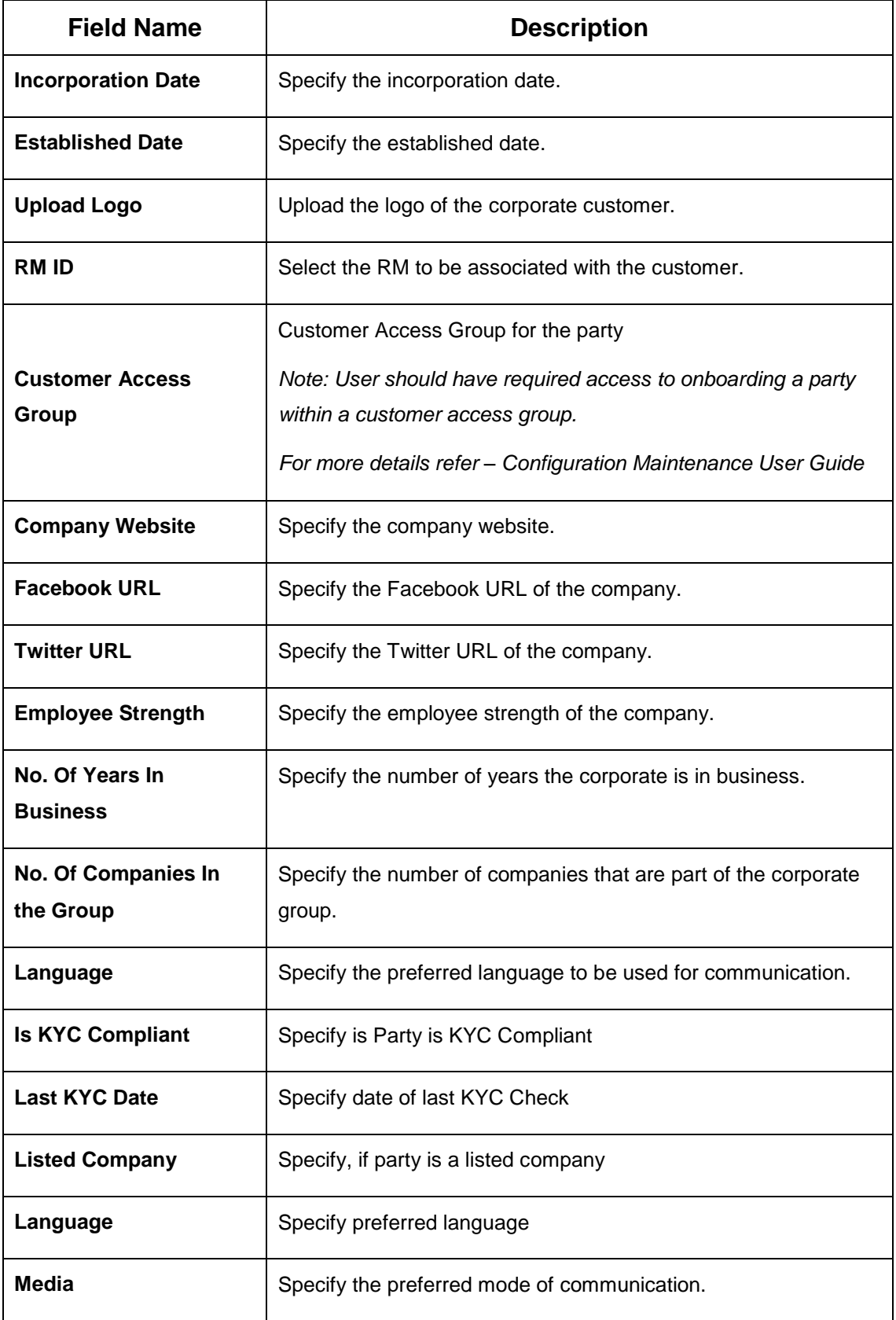

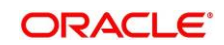

# <span id="page-26-0"></span>**2.4.1.2 Address**

You can add the details of the address in the **Address Details** screen.

#### **Prerequisites:**

The prerequisites are as follows:

- 1. Acquire the enrichment task and select **Configure** option to enrich the desired corporate customer with additional information. For more information, refer to *[Onboarding Enrichment](#page-17-0)*.
- 2. On the **Party Details** screen, click on the **Address** tab after you add the basic information. For more information, refer to *[Basic Info.](#page-22-1)*
- $\rightarrow$  The **Address** screen is displayed.

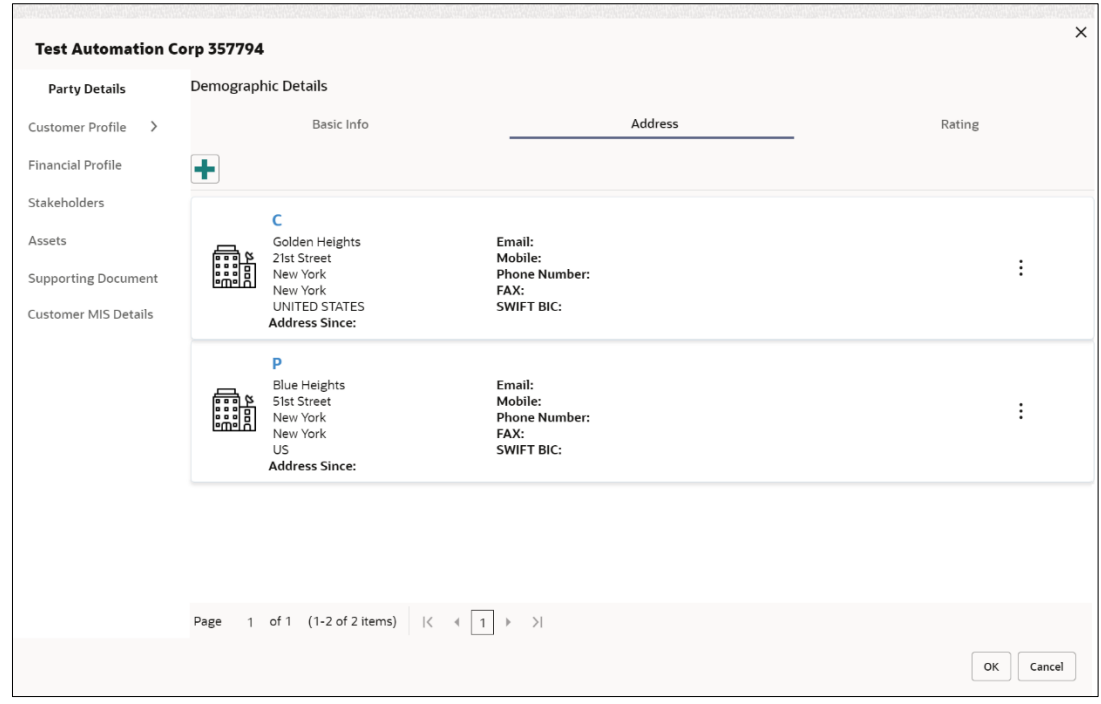

**Figure 16: Demographic Details - Address** 

- 3. On the **+** button to add **Address** Details
- → The **Address** screen is displayed.

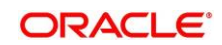

# **Figure 17: Address**

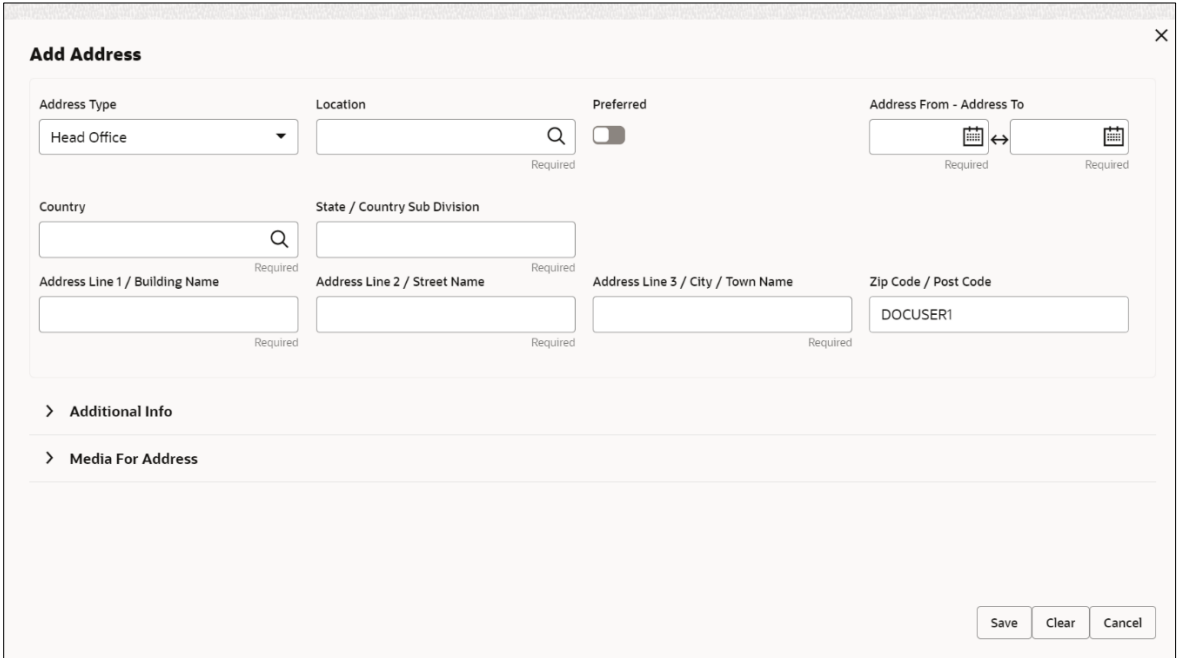

#### 4. On **Address** segment, specify the details of the address. The fields marked as **Required** are mandatory.

For more information on fields, refer to the field description table.

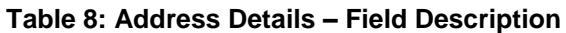

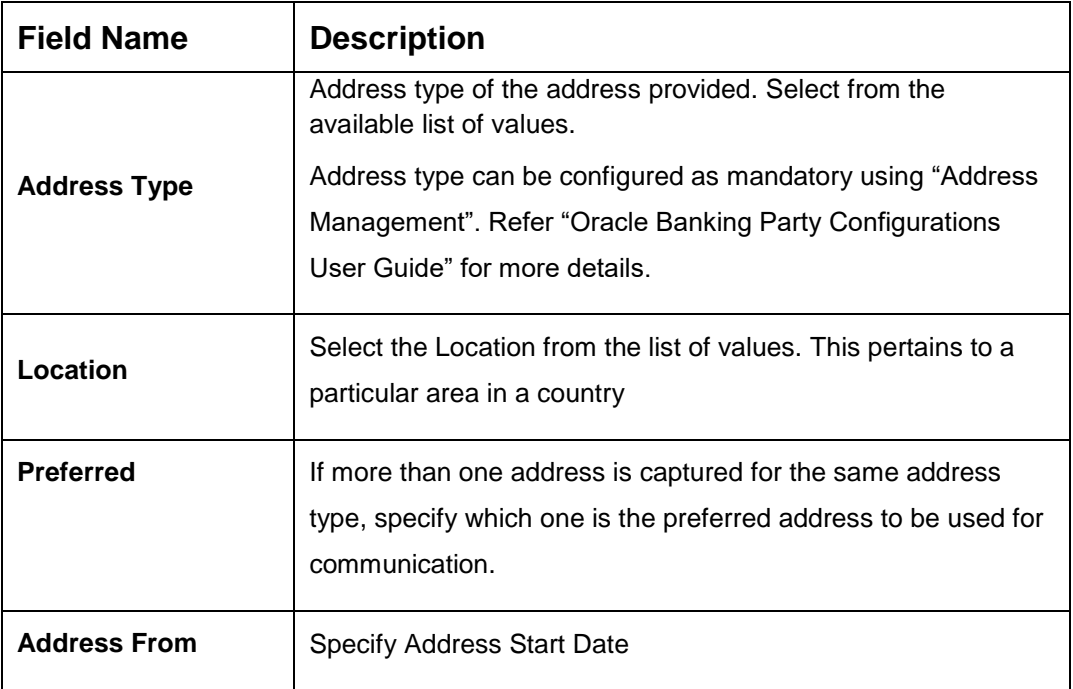

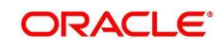

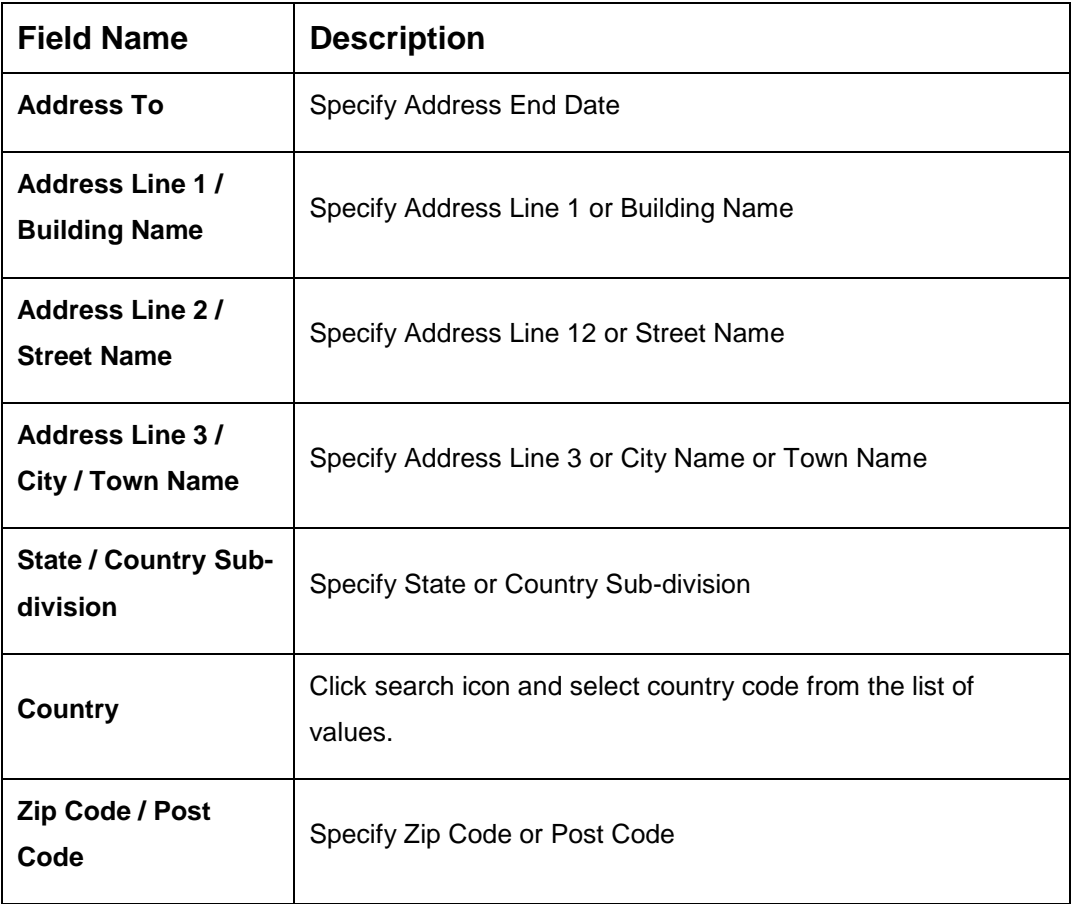

5. For **Additional Address** Information, expand Additional Info on Address segment, specify the details of the address. The fields marked as **Required** are mandatory. For more information on fields, refer to the field description table.

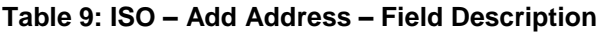

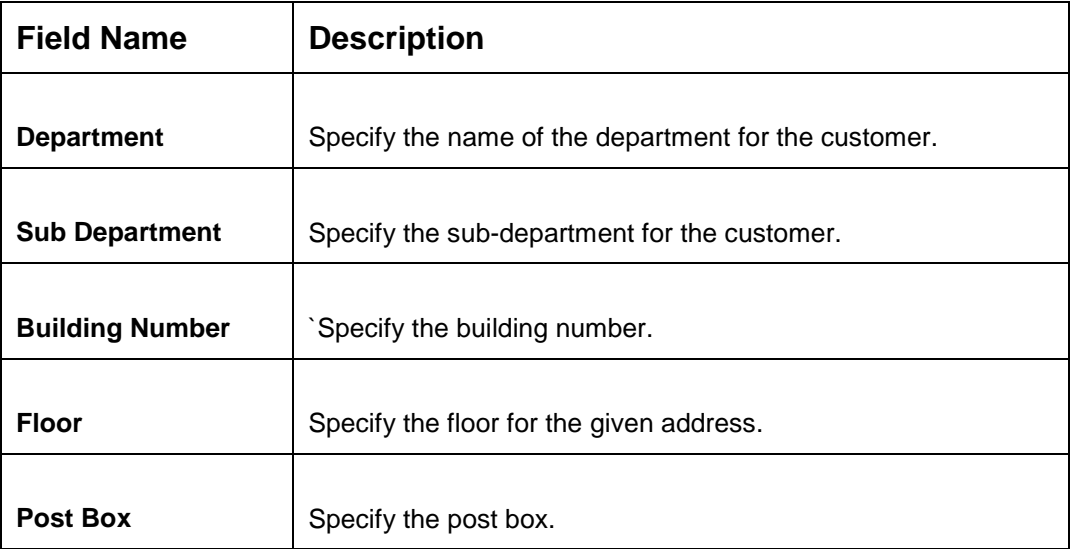

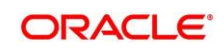

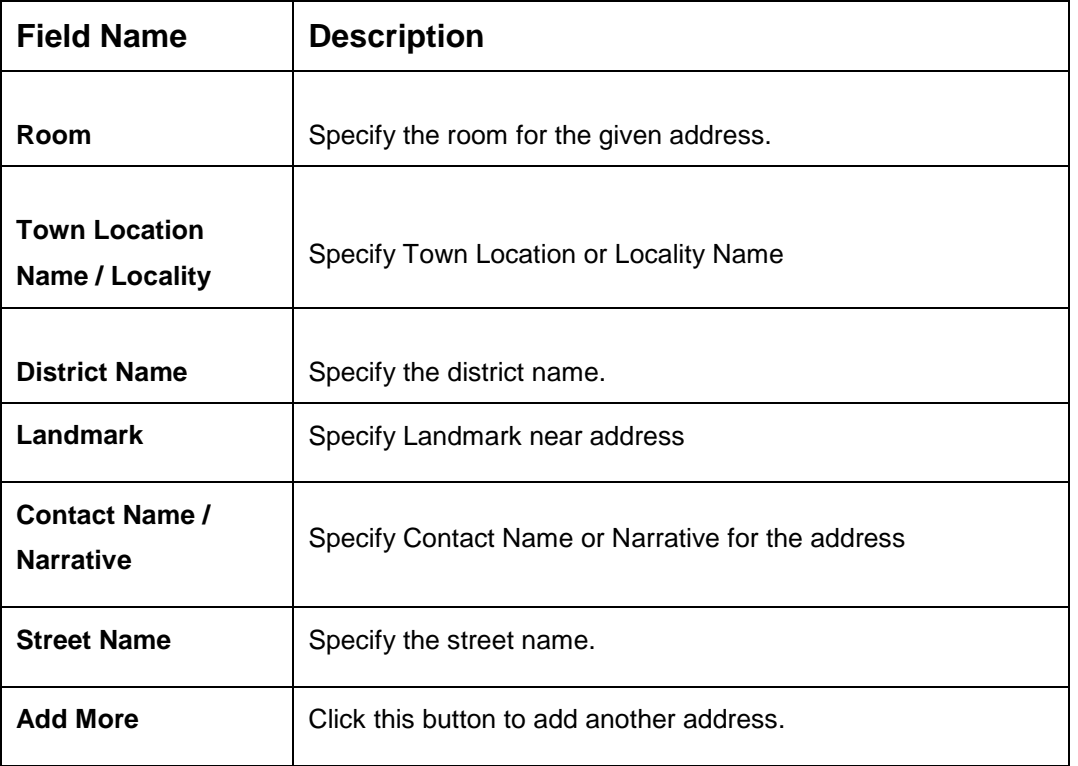

6. Specify the following media details in this data segment:

- **Mobile**
- **Phone**
- **Email**
- **FAX**
- **SWIFT**

For more information on fields, refer to the field description table.

**NOTE:** The fields marked as **Required** are mandatory.

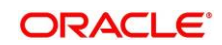

# **Figure 18: Media (Email)**

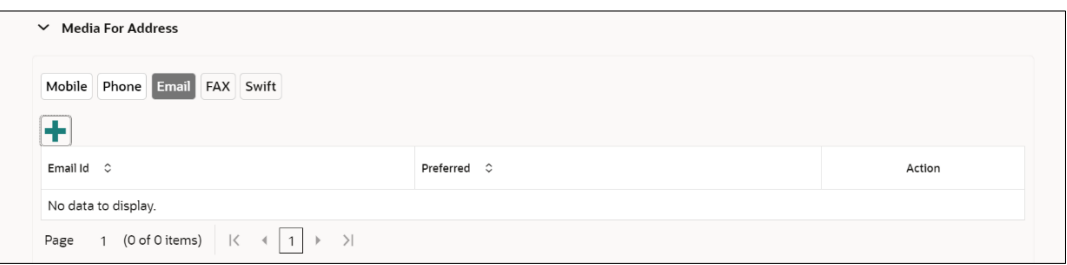

# **Table 10: Media (Email) – Field Description**

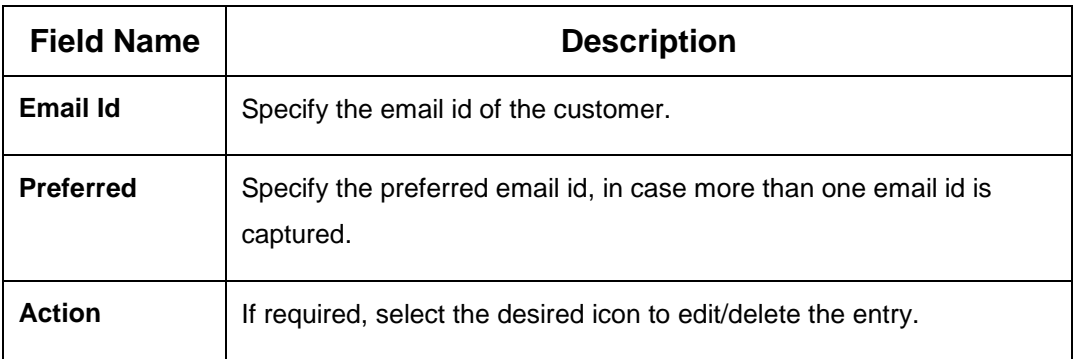

# **Figure 19: Media (FAX)**

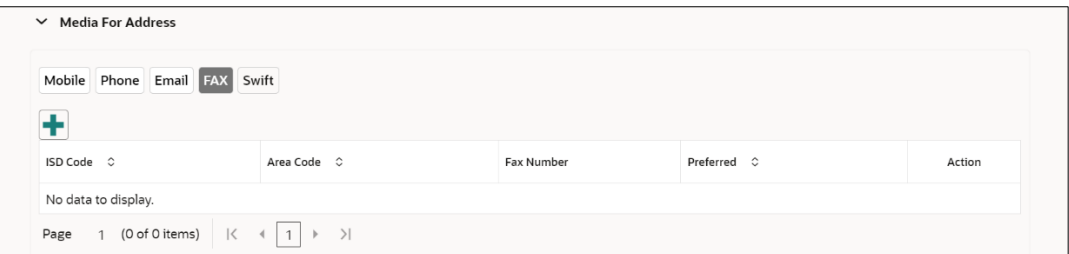

**Table 11: Media (Fax) – Field Description**

| <b>Field Name</b> | <b>Description</b>                                                                 |
|-------------------|------------------------------------------------------------------------------------|
| <b>ISD Code</b>   | Specify the ISD code for the FAX number of the customer.                           |
| Area Code         | Specify the area code for the FAX number of the customer.                          |
| <b>Fax Number</b> | Specify the FAX number of the customer.                                            |
| <b>Preferred</b>  | Specify the preferred FAX number, in case more than one FAX<br>number is captured. |
| <b>Action</b>     | If required, select the desired icon to edit/delete the entry.                     |

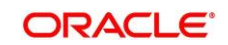

### **Figure 20: Media (Mobile)**

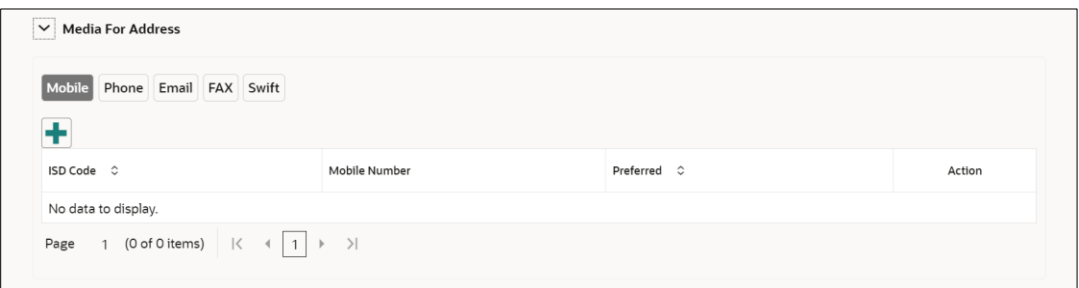

# **Table 12: Media (Mobile) – Field Description**

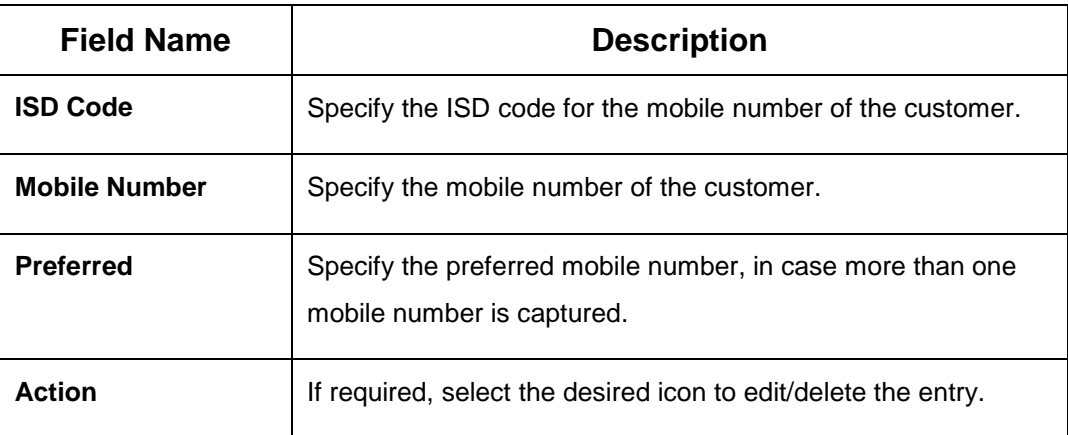

### **Figure 21: Media (Phone Number)**

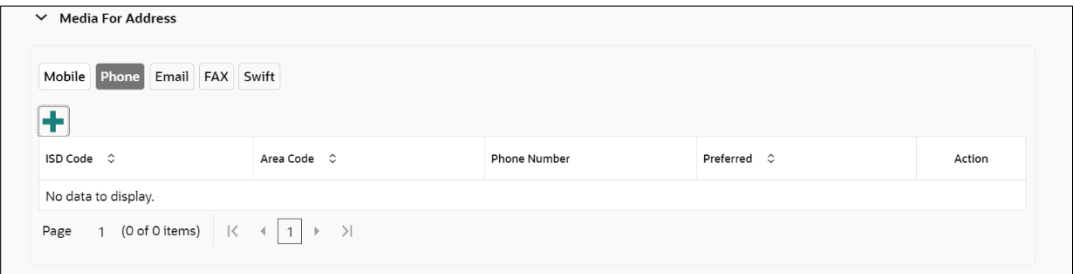

# **Table 13: Media (Phone Number) – Field Description**

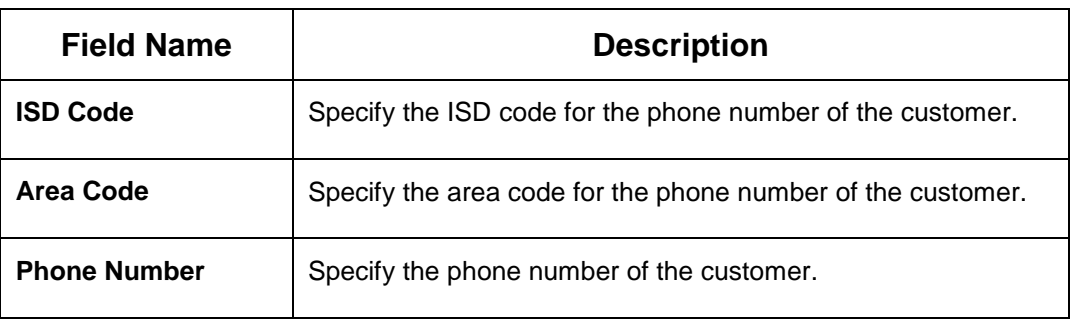

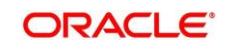

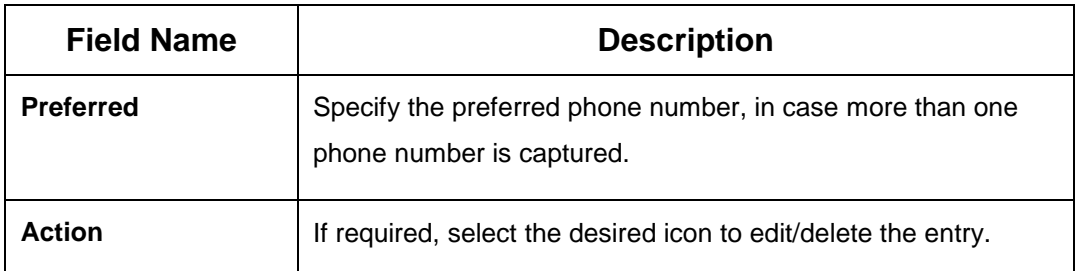

#### **Figure 22: Media (SWIFT)**

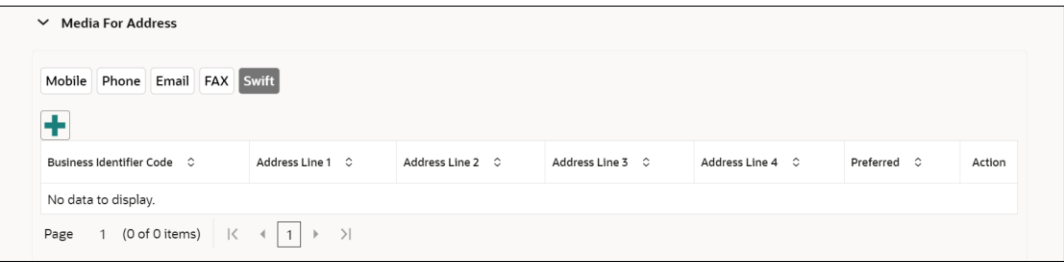

### **Table 14: Media (SWIFT) – Field Description**

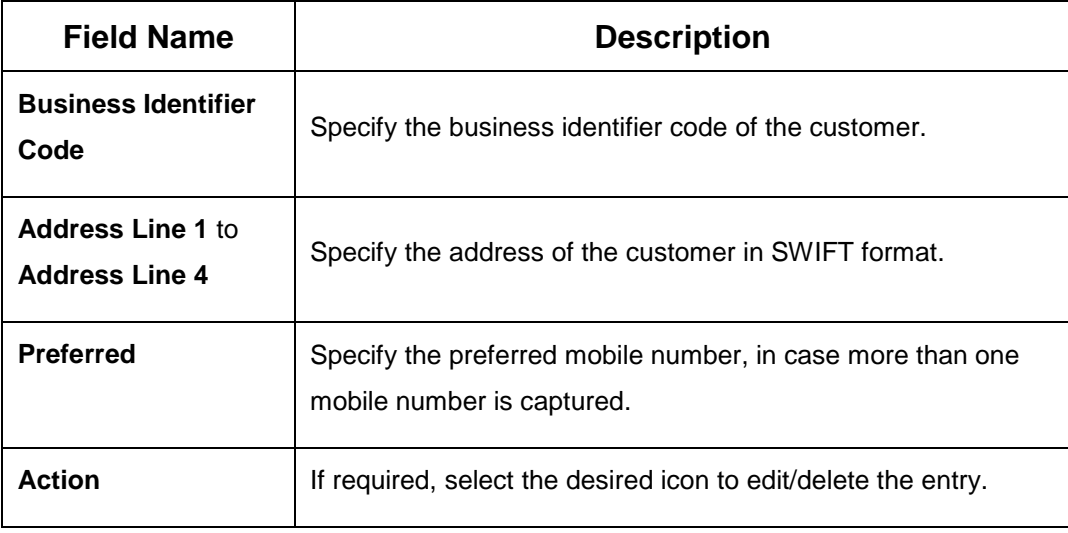

# <span id="page-32-0"></span>**2.4.1.3 Rating**

You can add the details of the credit ratings of the corporate customer given by the agencies in the **Add Rating** screen.

### **Prerequisites:**

The prerequisites are as follows:

- 1. Acquire the enrichment task and select **Configure** option to enrich the desired corporate customer with additional information. For more information, refer to *[Onboarding](#page-17-0)  [Enrichment](#page-17-0)*.
- 2. Add the basic information. For more information, refer to *[Basic Info](#page-22-1)*.

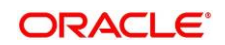

- 3. Add the address details. For more information, refer to *[Address](#page-26-0)*.
- 4. On the **Party Details** screen, click on the **Rating** tab. For more information, refer to *[Basic](#page-22-1)  [Info](#page-22-1)*.
	- → The **Add Rating** screen is displayed.

#### **Figure 23: Demographic Details – Add Rating**

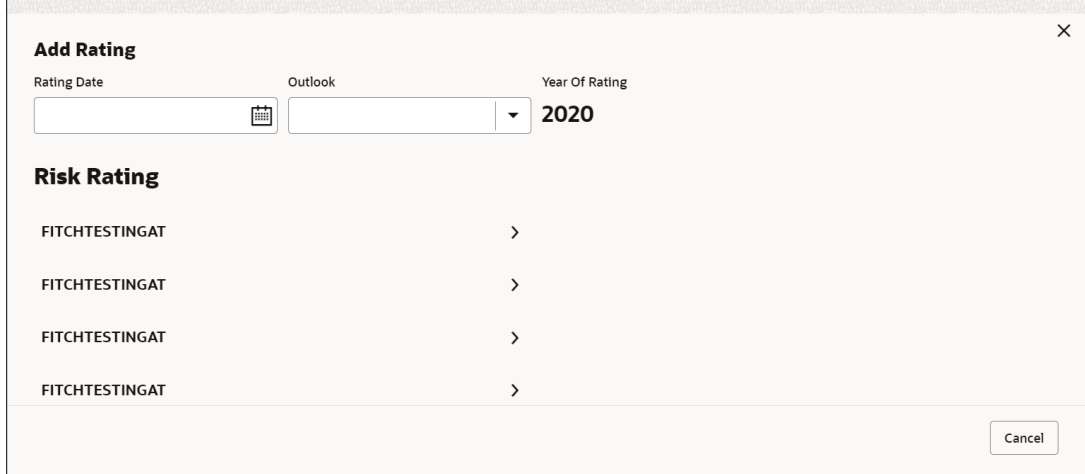

### **To update the credit ratings:**

Specify the credit rating details of the corporate customer in this section. For more information on fields, refer to the field description table.

**NOTE:** The fields marked as **Required** are mandatory.

#### **Table 15: Add Rating – Field Description**

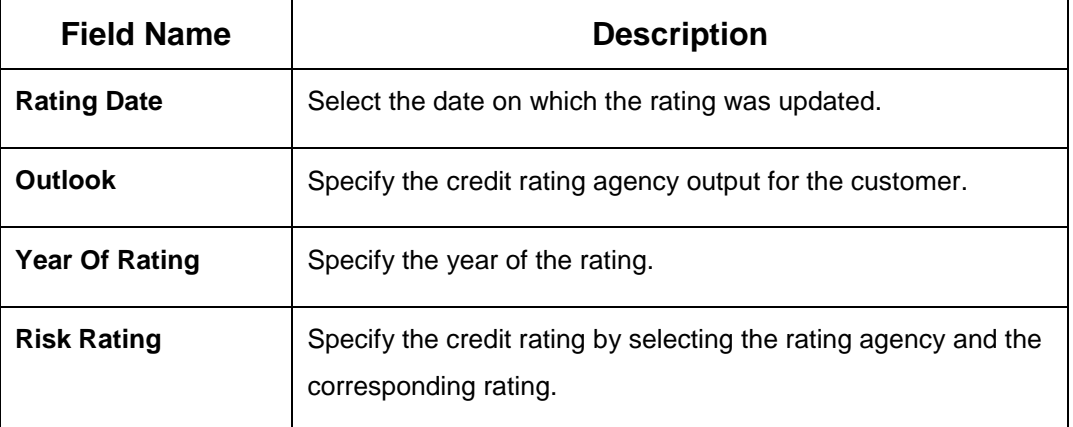

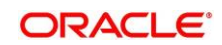

# <span id="page-34-0"></span>**2.4.2 Financial Profile**

You can add the financial information of the corporate customer in the **Financial Profile** screen.

#### **Prerequisites:**

The prerequisites are as follows:

- 1. Acquire the enrichment task and select **Configure** option to enrich the desired corporate customer with additional information. . For more information, refer to *[Onboarding Enrichment](#page-17-0)*.
- 2. Add the details in the **Customer Profile** section. For more information, refer to *[Customer](#page-22-0)  [Profile](#page-22-0)*.
- 3. On the **Party Details** screen, click on the **Financial Profile** section. For more information, refer to *[Basic Info](#page-22-1)*.
	- → The **Financial Profile** screen is displayed.

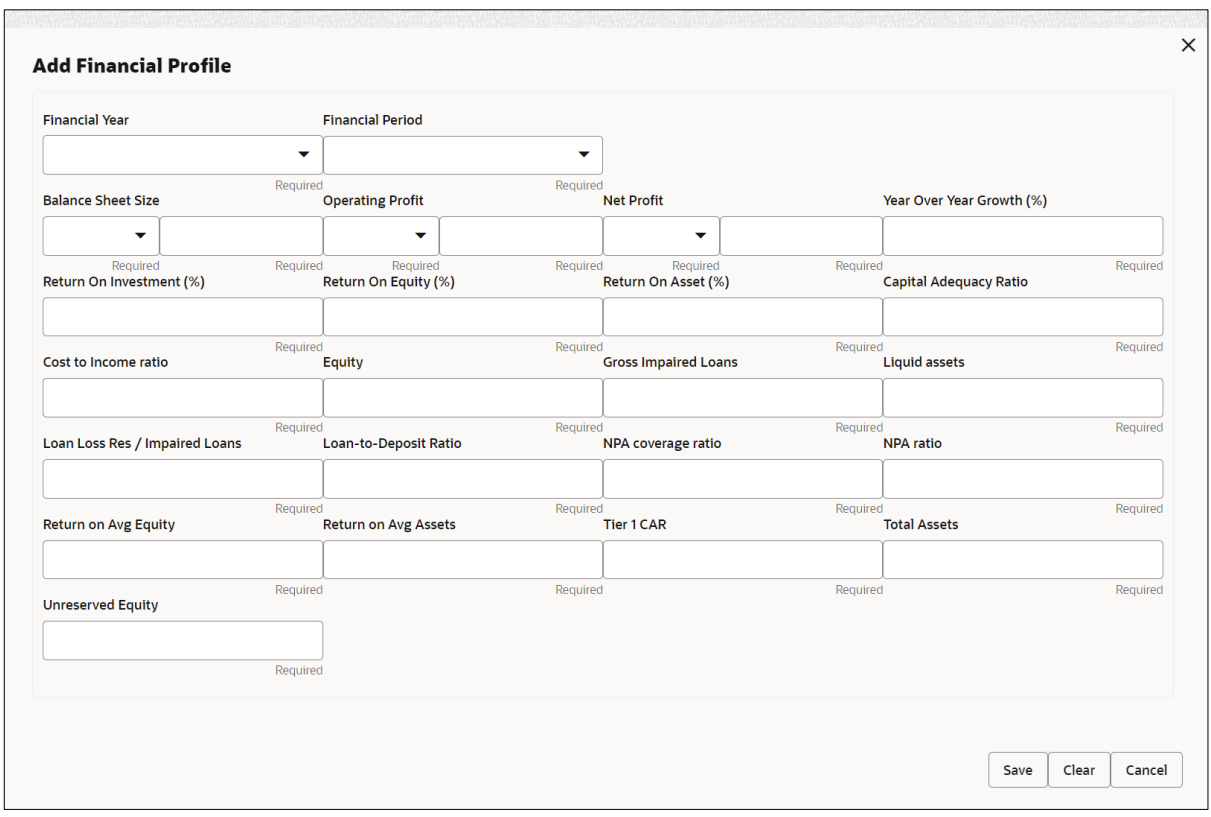

#### **Figure 24: Financial Profile**

#### **To update the financial profile:**

Specify the details about the financial profile of the customer. For more information on fields, refer to the field description table.

**NOTE:** The fields marked as **Required** are mandatory.

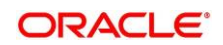

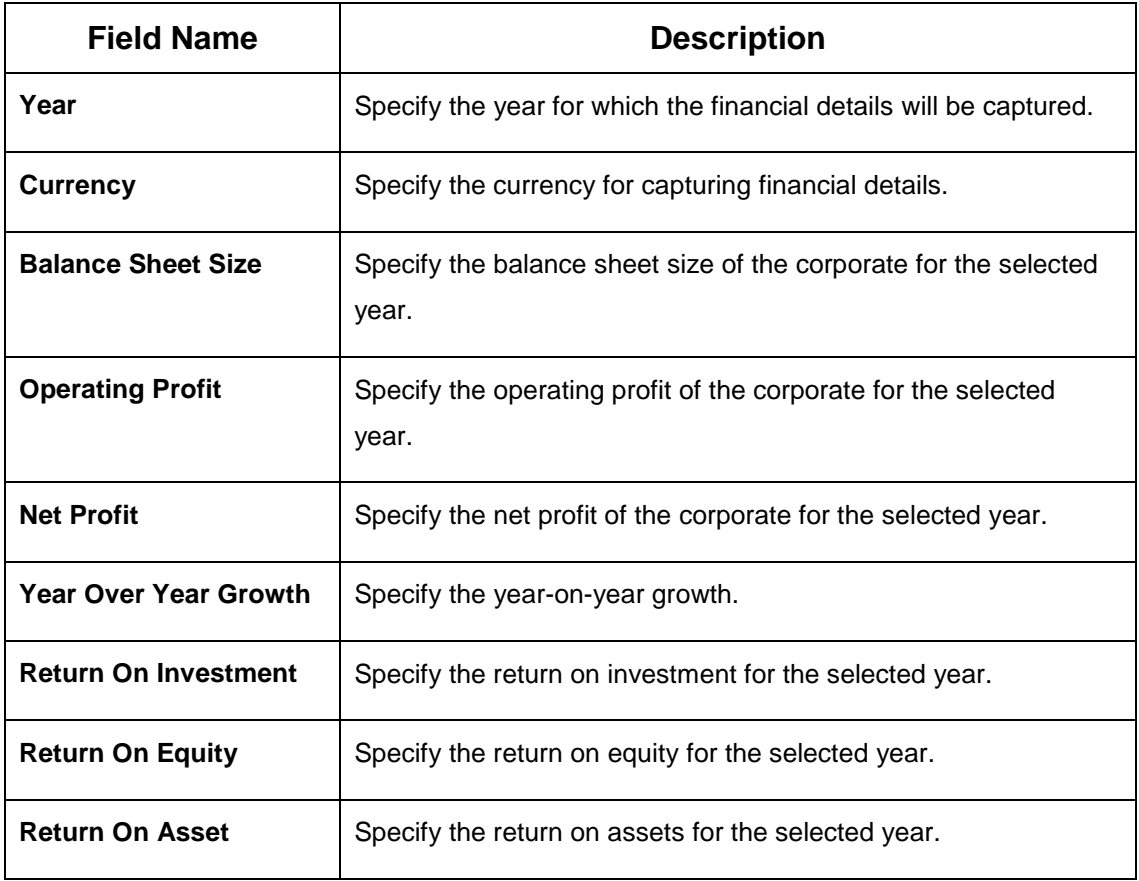

### **Table 16: Financial Profile – Field Description**

# <span id="page-35-0"></span>**2.4.3 Stakeholders**

You can add the details about the stakeholder such as authorized signatories, management team, etc. of the business in this section.

### **Prerequisites:**

The prerequisites are as follows:

- 1. Acquire the enrichment Task, and select **Configure** option to enrich the desired corporate customer with additional information. . For more information, refer to *[Onboarding Enrichment](#page-17-0)*.
- 2. Add the details in the **Customer Profile** section. For more information, refer to *[Customer](#page-22-0)  [Profile](#page-22-0)*.
- 3. Add the details in the **Financial Profile** section. For more information, refer to *[Financial Profile](#page-34-0)*.

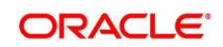

- 4. On the **Party Details** screen, click on the **Stakeholder Details** section. For more information, refer to *[Basic Info](#page-22-1)*.
	- → The **Stakeholder Details** screen is displayed.

#### **Figure 25: Stakeholder Details**

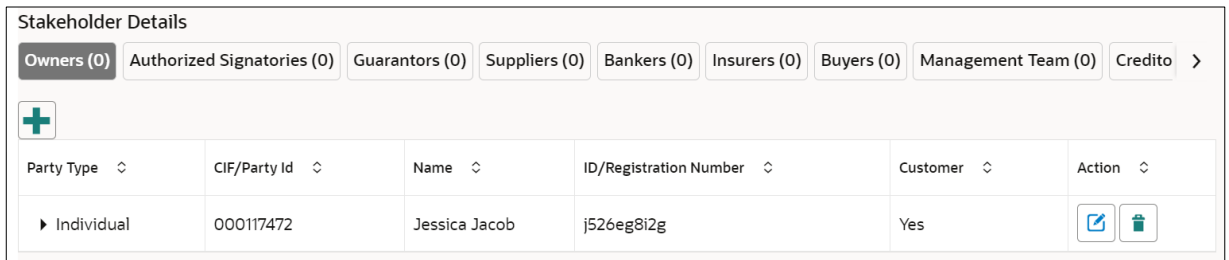

Stakeholders' detail is necessary for the bank to ascertain the credibility of the business. Stakeholders to a customer can be either of the following:

- An existing customer of the Bank
- An existing party that is not a customer but is a stakeholder to another customer of the bank
- A new party, which is neither a customer nor an existing party (stakeholder)

Following stakeholder types are supported for the corporate customer:

- Shareholders
- Customers
- **Owners**
- Authorized Signatories Signature can be uploaded for Authorized Signatories.
- **Guarantors**
- **Suppliers**
- Bankers
- **Insurers**
- Buyers
- Management Team
- Sponsors

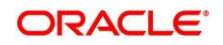

- Directors
- **Contractors**
- Auditors
- Debtors
- **Creditors**
- Advisor

**NOTE:**

- User should have required access to add a party within a customer access group as stakeholder. For more details, refer **Oracle Banking Party Configuration User Guide**.
- User should have required Personal Identifiable Information (PII) access to add individual stakeholders, if PII fields are configured. For more details, refer **Oracle Banking Party Configuration User Guide**.

### **To update the stakeholder details:**

- 1. To add the desired stakeholder, select the corresponding stakeholder button on top of the **Stakeholder Details** screen, and click the <sup>+</sup> icon.
	- $\rightarrow$  The **Add** New **Owners** screen is displayed.

**Figure 26: Add New Owners**

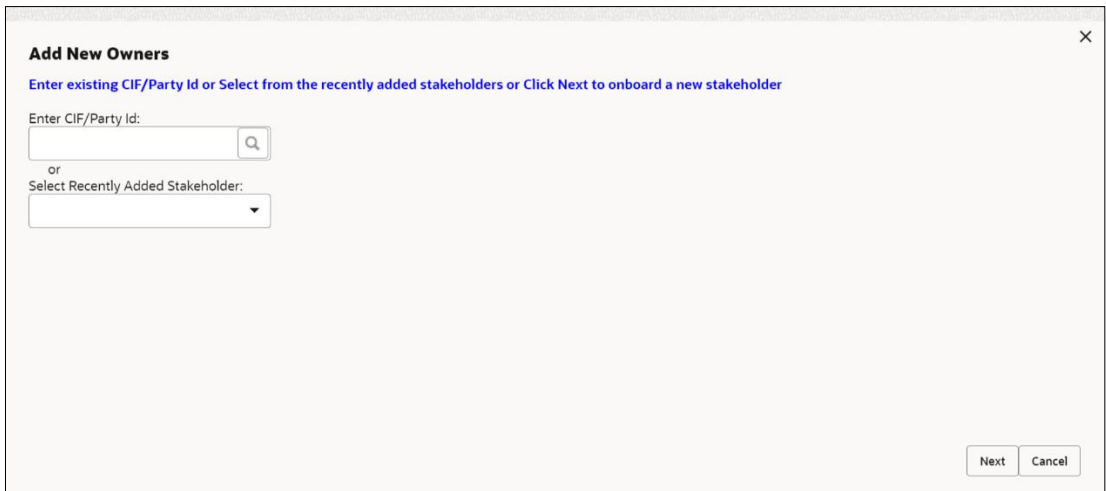

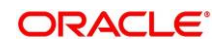

## 2. On the **Add New Owners** screen:

- Specify the existing CIF if the stakeholder is an existing customer.
- Specify the existing Party Id if the stakeholder is an existing party but not a customer (or) select from the list of the recently added stakeholders to the same application.

**NOTE:** If CIF/Party Id is not known, click the search icon to launch the **Search Party** screen and select from the list of values.

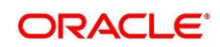

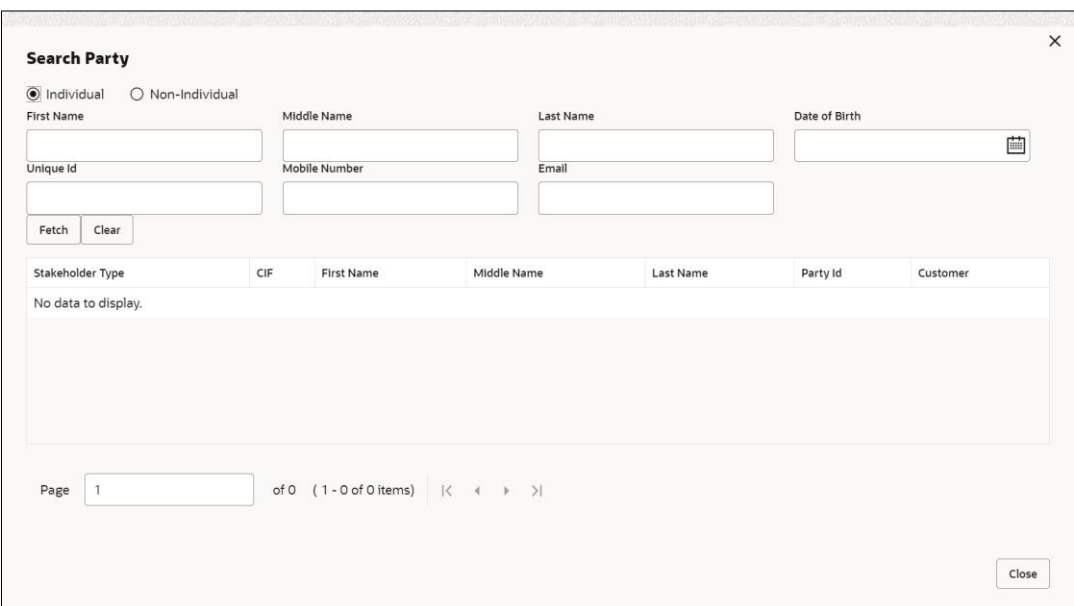

**Figure 27: Search Party – Individual**

**Figure 28: Search Party – Non-Individual**

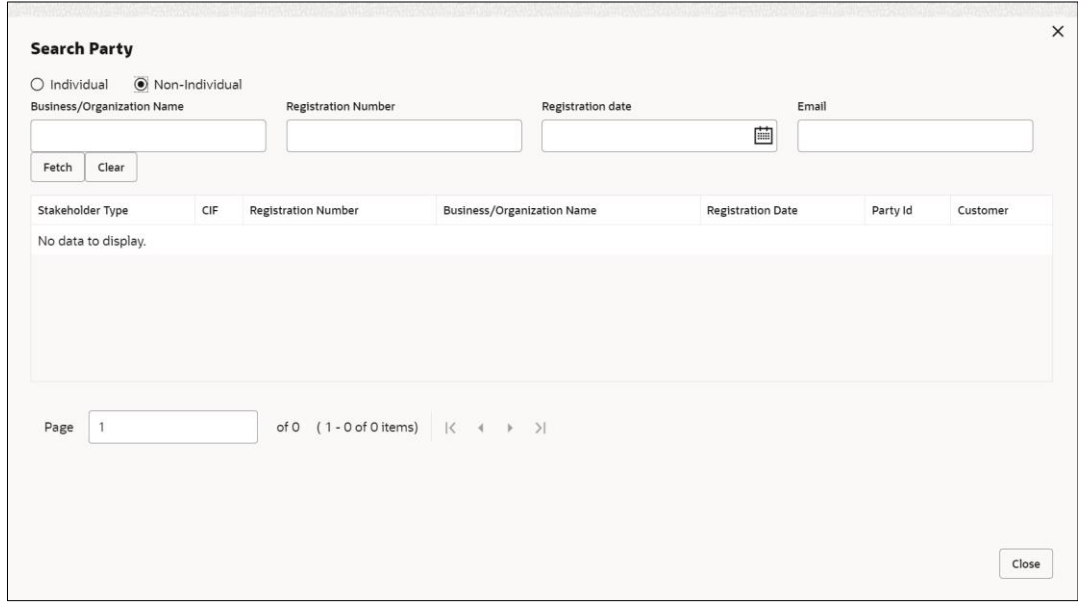

- 3. After you specify the CIF/Party Id for the existing customer, Click **Next**.
	- → The Add New Owners screen is displayed to add a relationship-specific attribute for the stakeholder.

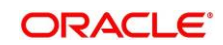

4. If the stakeholder is new to the Bank, then click **Next** without entering CIF/Party Id.

→ The **Add New Owners** screen is displayed to capture details for the new stakeholder.

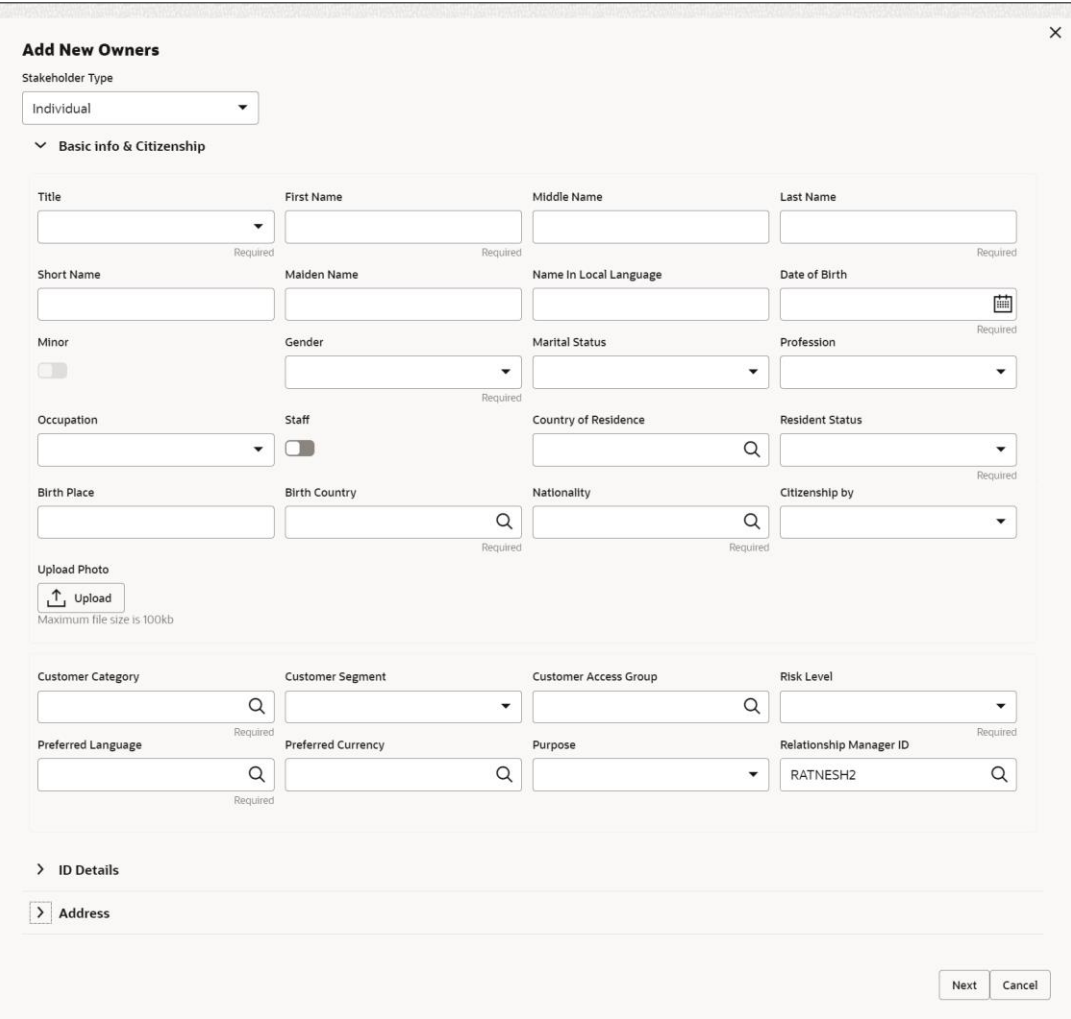

**Figure 29: Add New Owners**

a. On the **Add New Owners** screen, specify the details of the new stakeholder. For more information on fields, refer to the field description table.

**NOTE:** The fields marked as **Required** are mandatory.

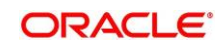

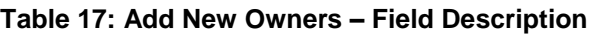

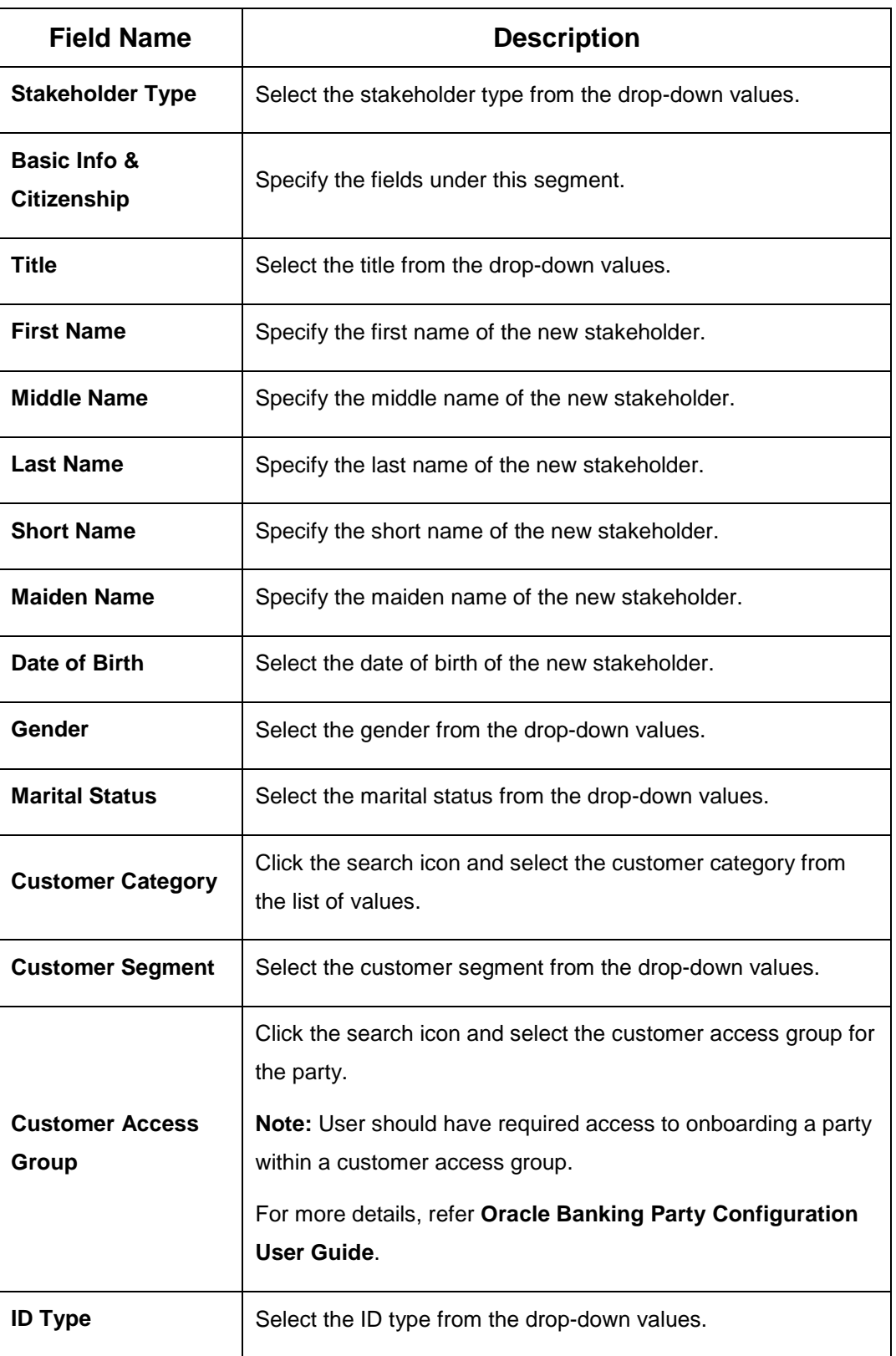

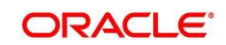

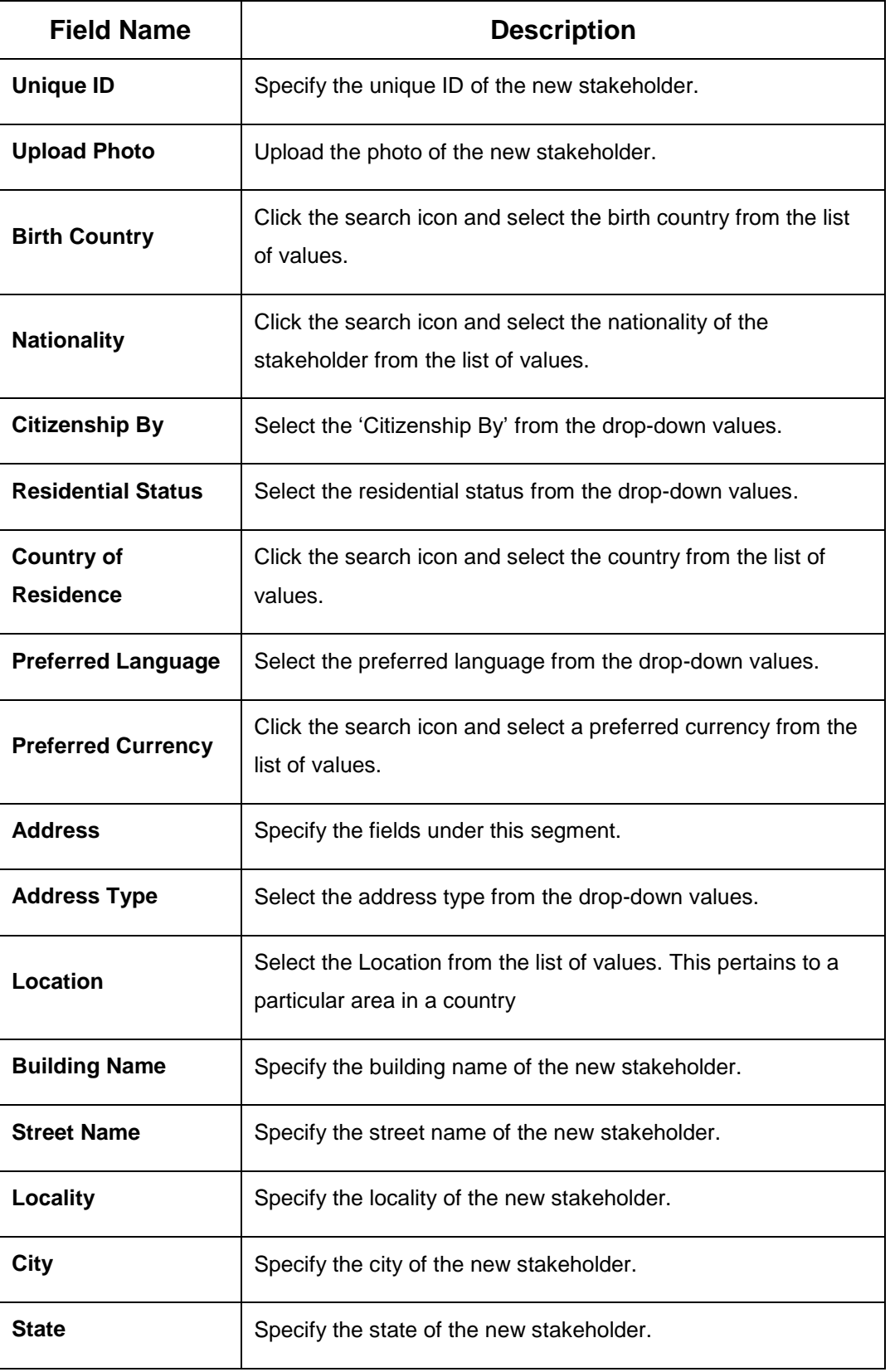

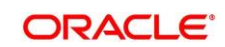

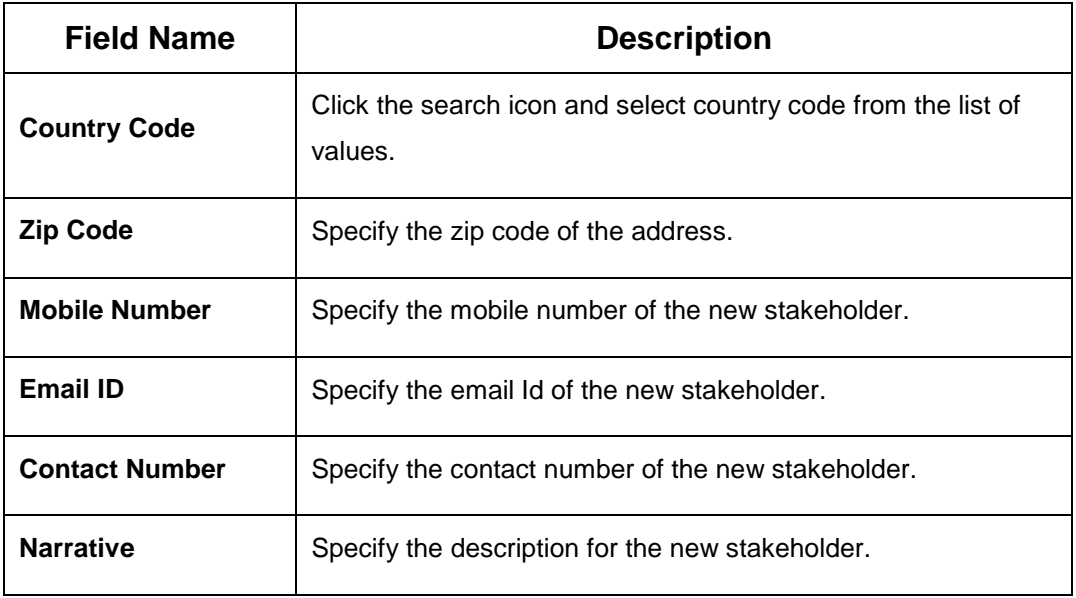

- b. Click **Next**.
	- → The **Add New Owners KYC** screen is displayed.

**Figure 30: Add New Owners - KYC**

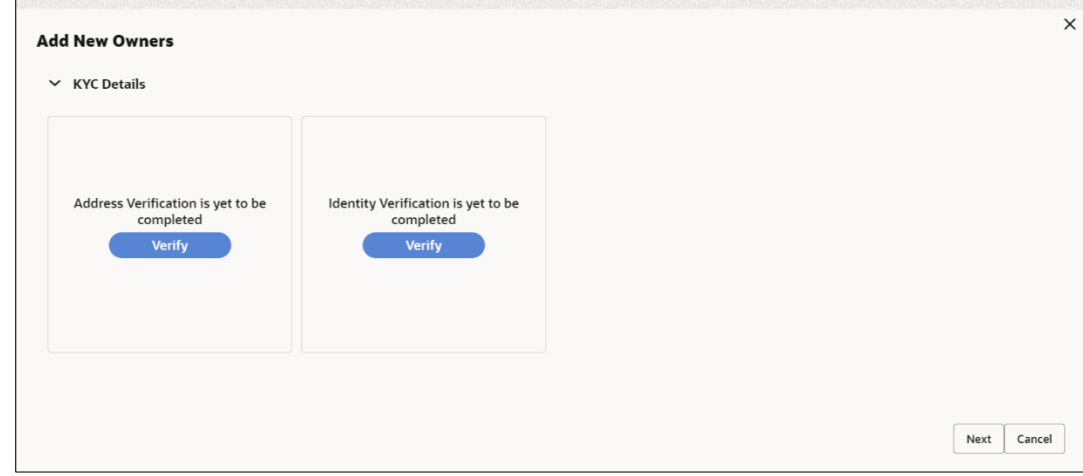

- c. On the **Add New Owners – KYC** screen, update the KYC Details.
- **NOTE:** This step is optional

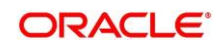

- 5. After updating the KYC details, click **Next**
	- → The **Add New Owners** screen is displayed to capture relationship-specific attributes for the stakeholder

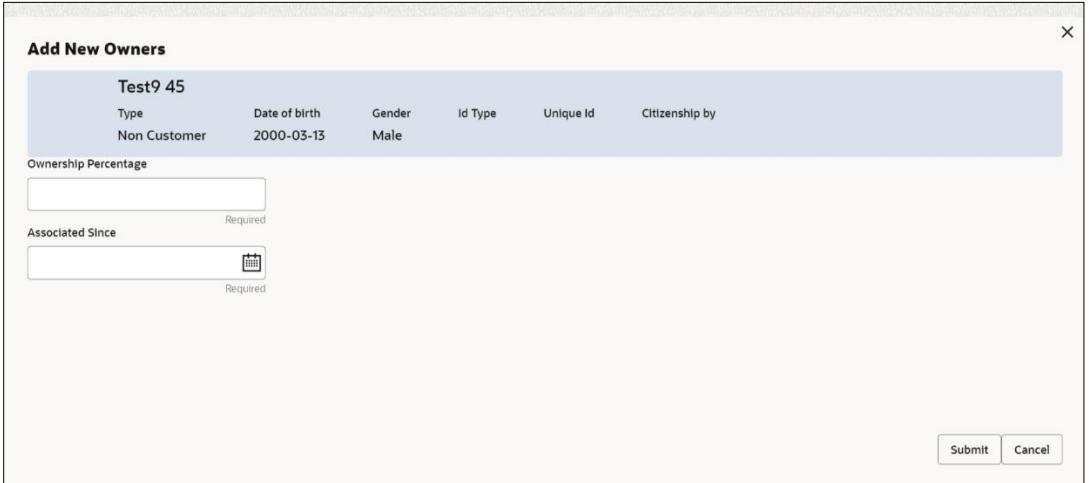

**Figure 31: Add New Owners – Capture relationship-specific attribute**

6. On the **Add New Owners** screen, specify the fields. For more information on fields, refer to the field description table.

**NOTE:** The fields marked as **Required** are mandatory.

**Table 18: Financial Profile – Field Description**

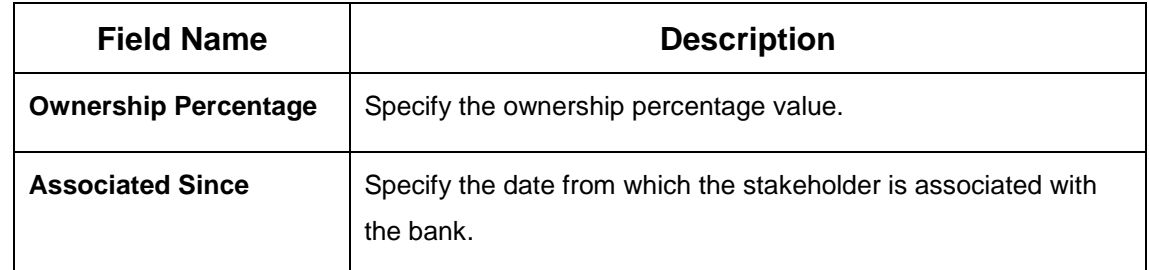

- 7. Click **Submit**.
	- $\rightarrow$  The stakeholder will be linked to the customer being onboarded and displayed on the **Stakeholder Details** screen.

**NOTE:** If the stakeholder is an existing customer or an existing Party, then the linkage is based on the CIF/Party Id. In case a new stakeholder is being added, the system will generate a Party Id for the newly added stakeholder. This Party Id is used to establish a link between the new customer and stakeholder.

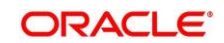

# <span id="page-45-0"></span>**2.4.4 Assets**

You can add the details about the assets of the corporate customer in the **Assets** screen.

#### **Prerequisites:**

The prerequisites are as follows:

- 1. Acquire the enrichment task and select **Configure** option to enrich the desired corporate customer with additional information. . For more information, refer to *[Onboarding Enrichment](#page-17-0)*.
- 2. Add the details in the **Customer Profile** section. For more information, refer to *[Customer](#page-22-0)  [Profile](#page-22-0)*.
- 3. Add the details in the **Financial Profile** section. For more information, refer to *[Financial Profile](#page-34-0)*.
- 4. Add the details in the **Stakeholders** section. For more information, refer to *[Stakeholders](#page-35-0)*.
- 5. On the **Party Details** screen, click on the **Assets** section. For more information, refer to *[Basic](#page-22-1)  [Info](#page-22-1)*.
	- → The **Assets** screen is displayed.

#### **Figure 32: Assets**

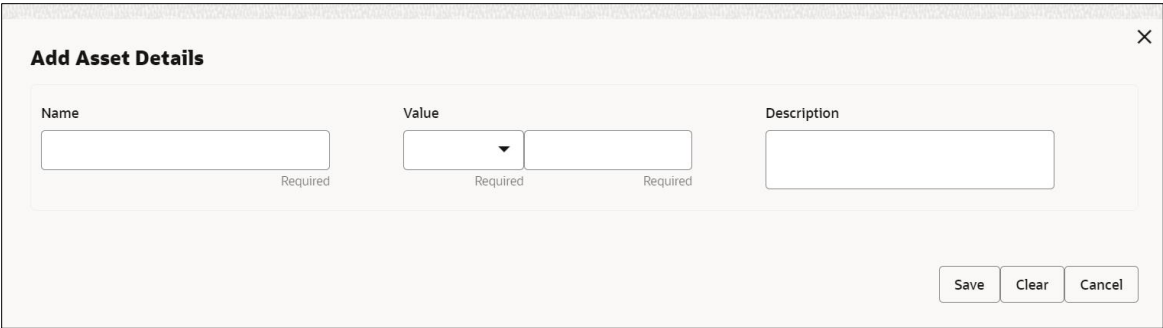

#### **To update the assets details:**

Specify the details about the assets of the corporate customer. For more information on fields, refer to the field description table.

The fields marked as **Required** are mandatory.

#### **Table 19: Assets – Field Description**

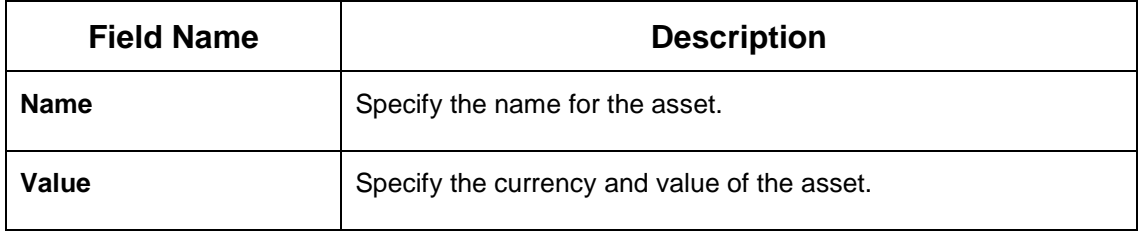

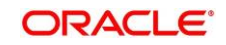

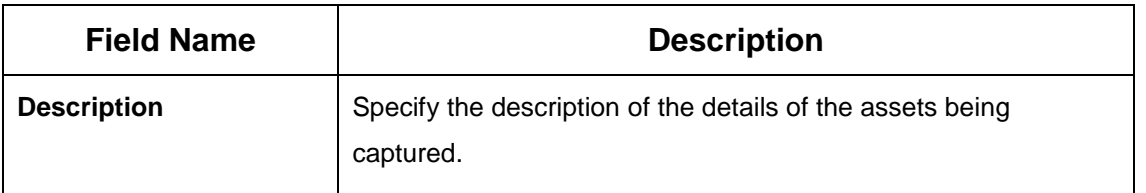

<span id="page-46-1"></span>On click of **Submit,** a message is displayed, and Task will be submitted to **Free Task**

# <span id="page-46-0"></span>**2.5 Review**

In this stage, the final reviewer reviews the customer details and moves the task to Approval stage if the details are appropriate. If the details are inappropriate, the reviewer can send the task back to the previous stage.

- 1. To acquire and edit the Review task, navigate to **Tasks.** Under **Tasks,** click **Free Tasks**.
	- → The system displays the **Free Tasks** screen.

### **Figure 33: Free Tasks**

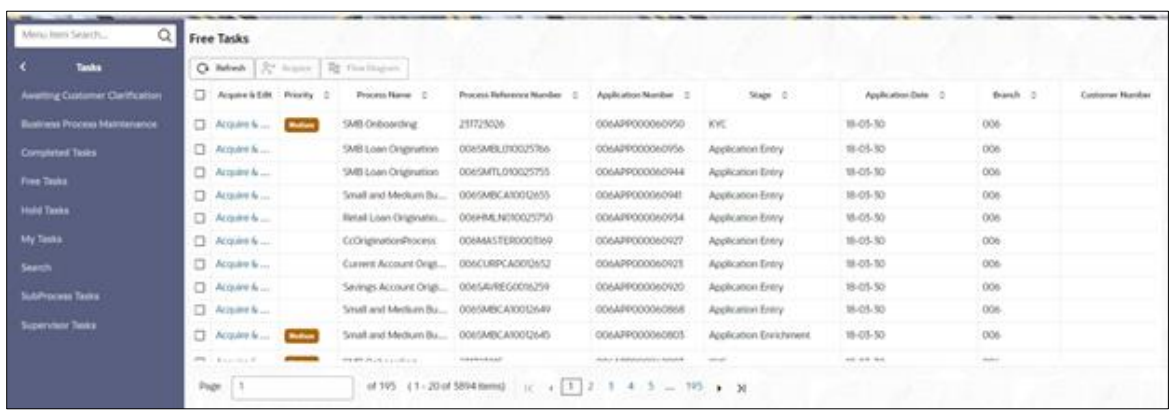

- 2. On **Free Tasks** screen, select the required task, and click **Acquire and Edit**.
	- $\rightarrow$  The system displays the **Review** screen.

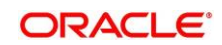

**Figure 34: Corporate Customer–Review**

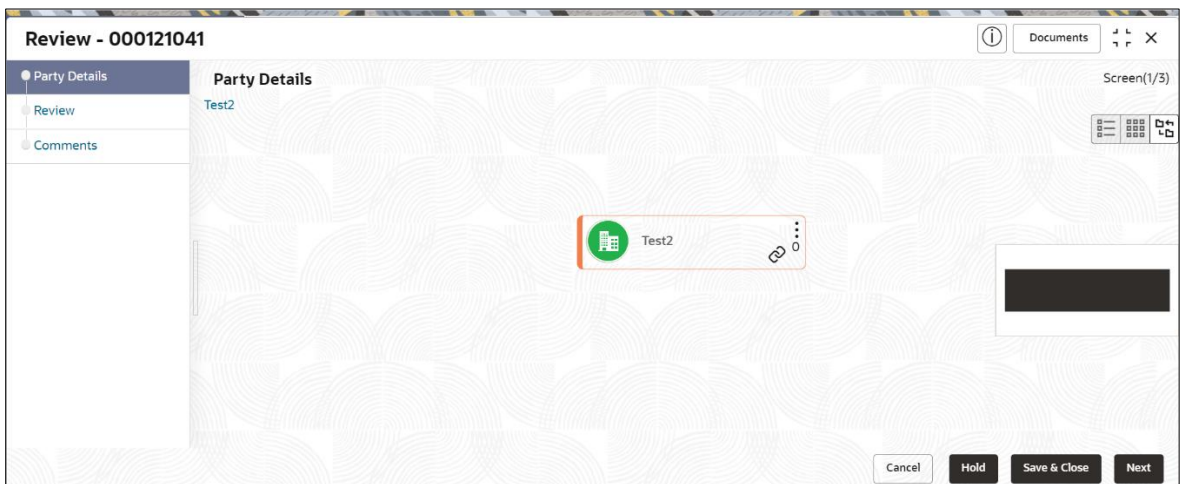

- 3. To view details captured for the corporate customer, right click on the icon in tree view. Select view option or click on the Party Id hyper link in the List or table view.
- 4. After reviewing the customer information, click **Next**.

→ The system displays the **Review - Review Comments** screen.

### **Figure 35: Review – Review Comments**

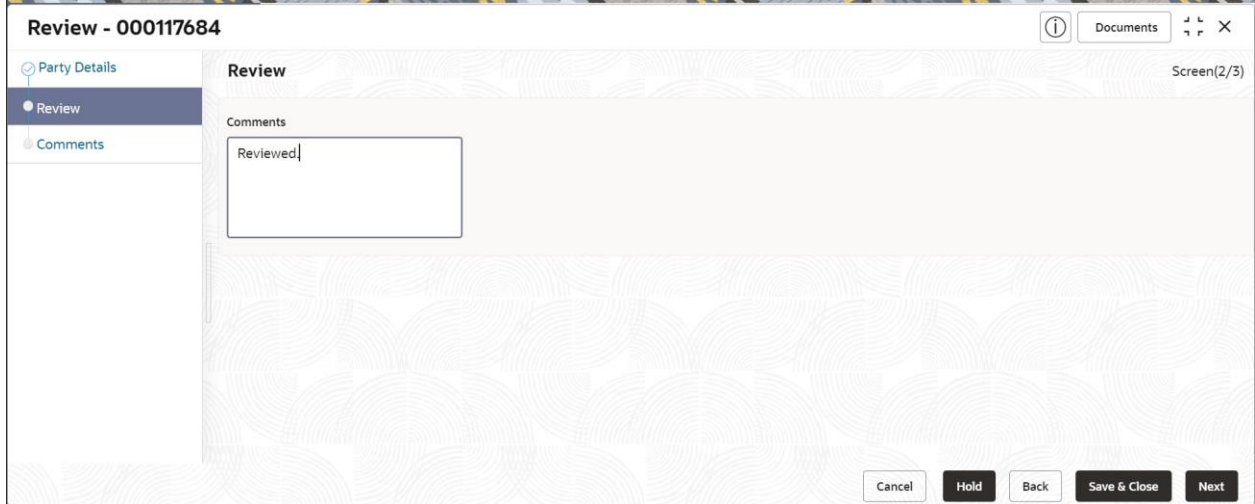

- 5. Specify the **Review Comments** and click **Next**.
	- → The system displays the **Overall Review Comments** screen.

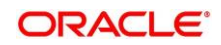

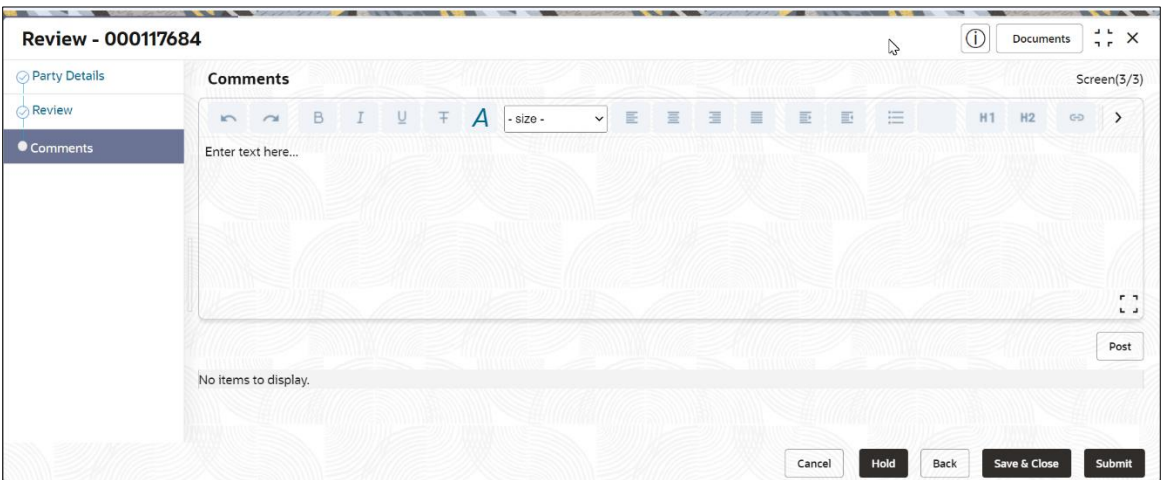

### **Figure 36: Review – Overall Comments**

- 6. Specify the overall comments for the **Review** stage and click **Post**.
- 7. On click of **Submit,** a message is displayed, and Task will be submitted to **Free Task**

# <span id="page-48-0"></span>**2.6 Recommendation**

In this stage, the Recommending user reviews the progress done so far and provides recommendations for each of the data segments with a decision as approve/reject. The approver also has an option to validate of the captured details are as per Bank's policy or not and if there are any steps required to mitigate the risk.

**Note**: For Recommendation stage, more than one user can be configured to Recommend the Party Onboarding Application. For more details, refer **Party Onboarding Configuration User Guide.**

- 1. To acquire and edit the Review task, navigate to **Tasks.** Under **Tasks,** click **Free Tasks**.
	- → The system displays the Free Tasks screen.

#### **Figure 37: Free Tasks**

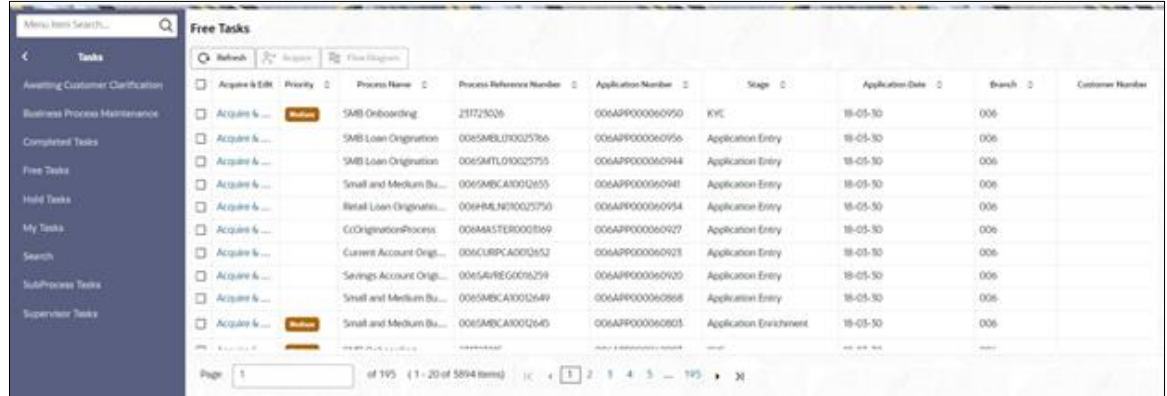

2. On **Free Tasks** screen, select the required task, and click **Acquire and Edit**.

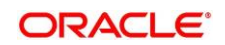

→ The system displays the **Recommendation** screen.

**Figure 38: Corporate Customer – Recommendation**

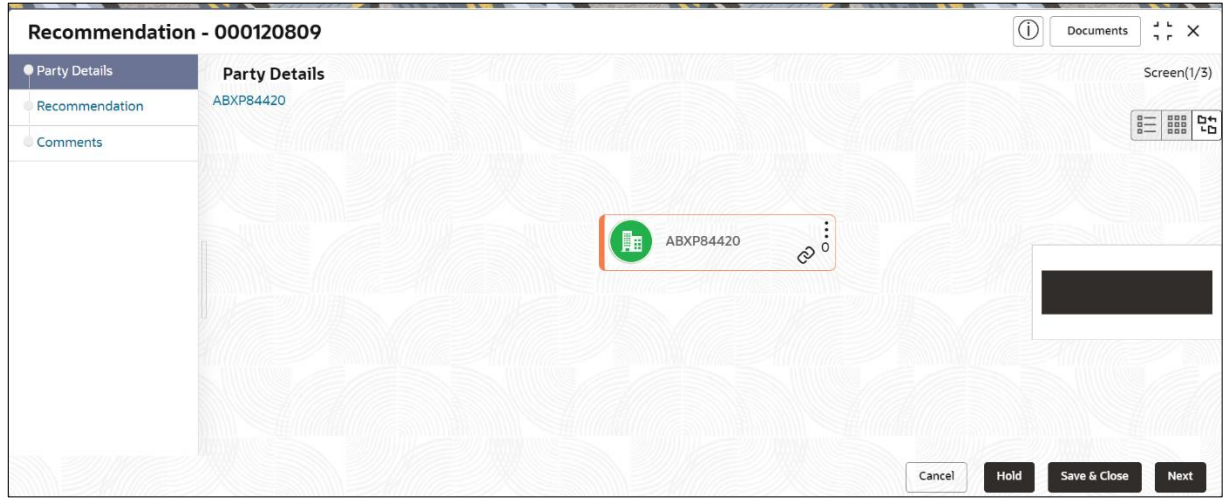

- 3. To view details captured for the corporate customer, right click on the icon in tree view. Select view option or click on the Party Id hyperlink in List or table view.
- 4. After reviewing the customer information, click Next.
	- → The system displays the Recommendation Recommendation Comments screen.

**Figure 39: Recommendation Comments**

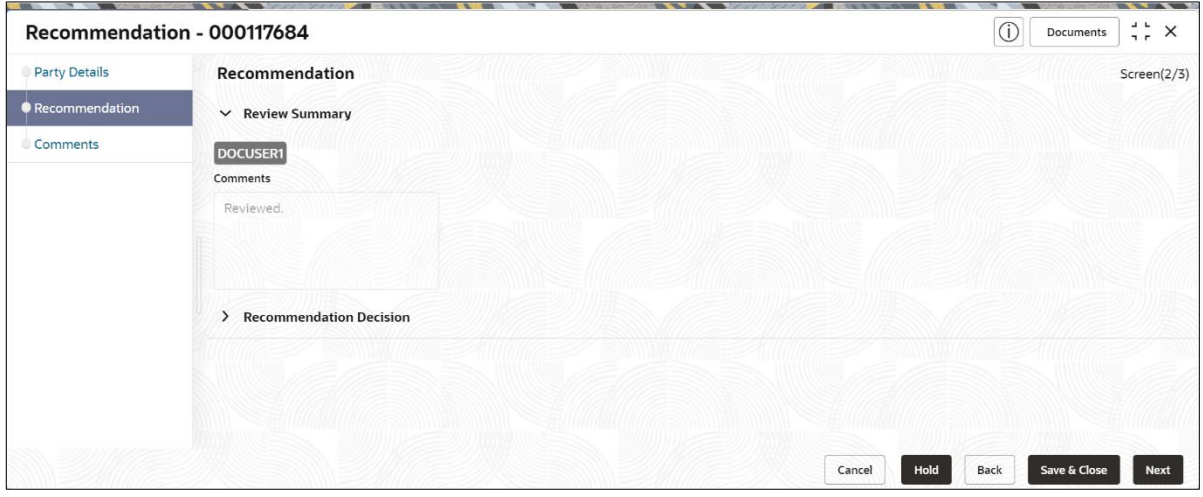

- 5. Click and Expand Review Summary to view comments from Reviewer in Review Stage
- 6. Click and Expand **Recommendation Decision**
	- → The **Recommendation Decision** screen is displayed.

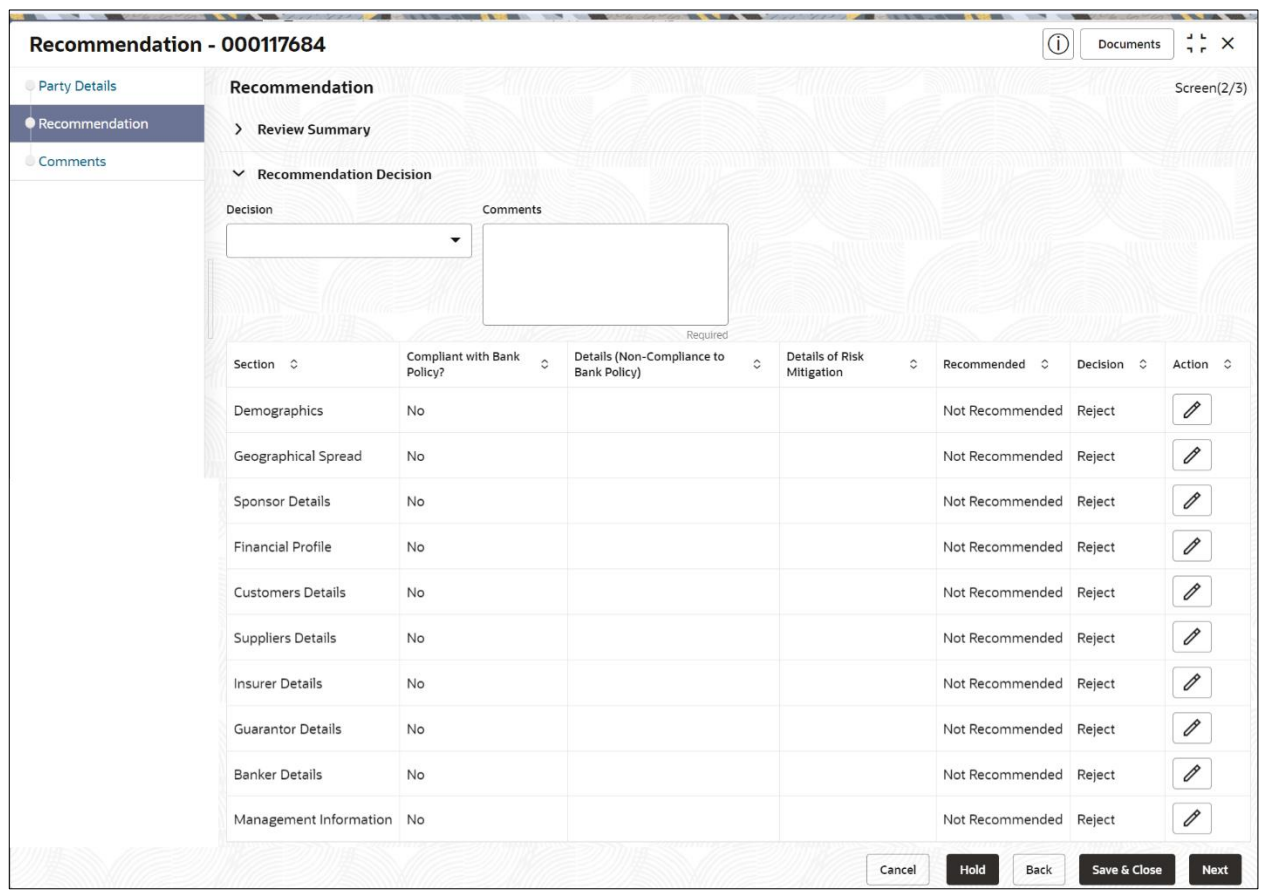

### **Figure 40: Recommendation Decision**

- 7. Select **Recommendation** decision in **Decision** field
- 8. Input **Recommendation** comments in **Comments** field
- 9. Click **Action** to Input Recommendation details for each of the Party Information Data Segment
	- → The **Onboarding Approval** screen is displayed.

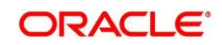

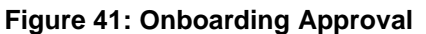

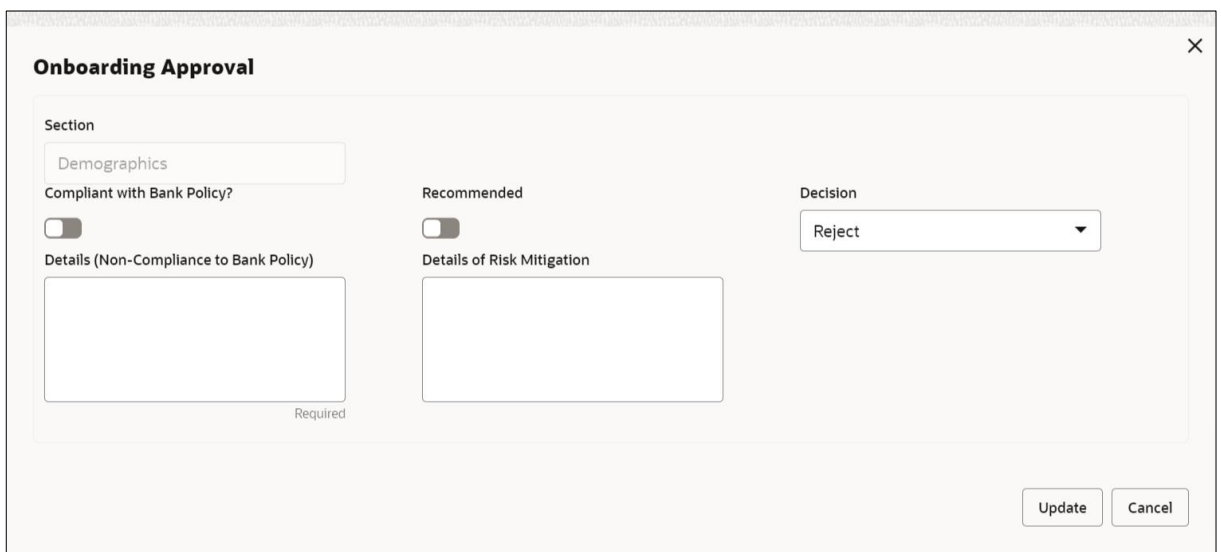

10. Specify the fields as required for Recommendation. For more information on fields, refer to the field description table.

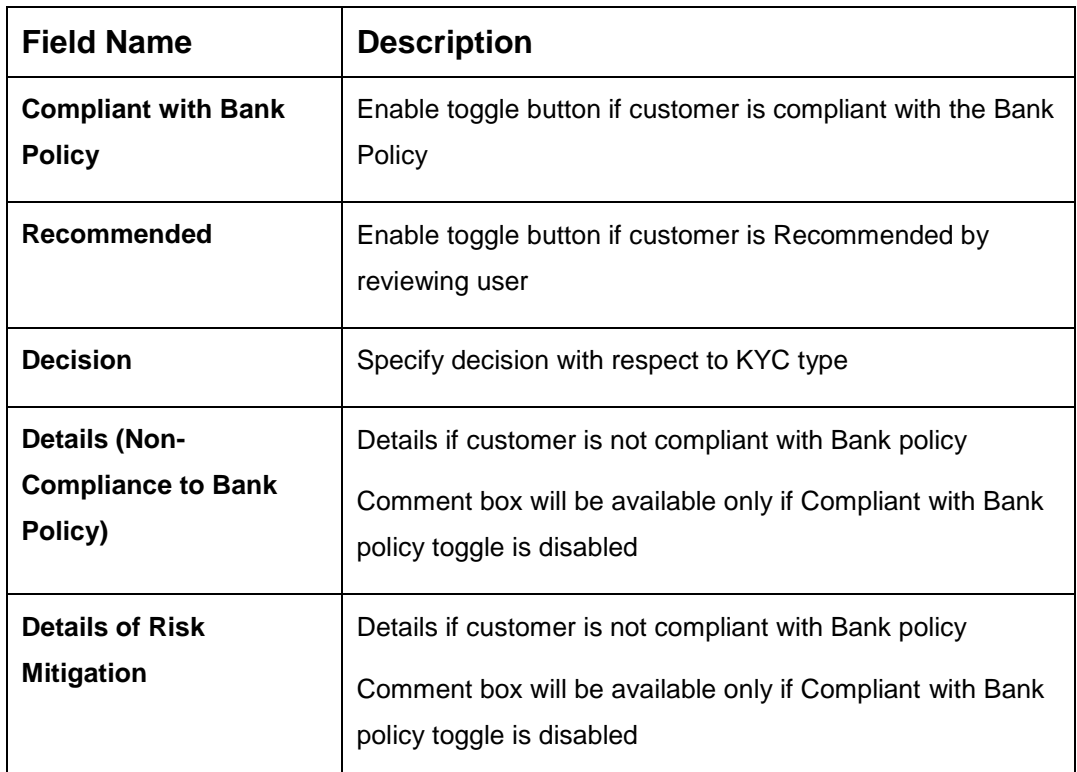

**Table 20: Onboarding Approval – Field Description**

11. After updating the decision on the **Recommendation** page, click **Next**.

→ The system displays the **Recommendation – Comments** screen.

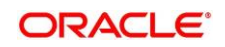

| <b>Review - 000117684</b> |                                                                                                    | $\mathcal{D}$ | $\odot$ | <b>Documents</b> | $\frac{1}{2}$ $\times$ |
|---------------------------|----------------------------------------------------------------------------------------------------|---------------|---------|------------------|------------------------|
| ◎ Party Details           | Comments                                                                                                    |               |         |                  | Screen(3/3)            |
| Review                    | $\,$ B<br>$\overline{\cap}$<br>目<br>- 国<br>$\equiv$<br>$\mp$<br>$\backsim$<br>三<br><b>E</b><br>$\Box$<br>A<br>$- size -$<br>$\sim$<br>$\sqrt{2}$ | 三             | H1 H2   | $\odot$          | $\rightarrow$          |
| Comments                  | Enter text here                                                                                                    |               |         |                  |                        |
|                           |                                                                                                    |               |         |                  |                        |
|                           |                                                                                                    |               |         |                  |                        |
|                           |                                                                                                    |               |         |                  |                        |
|                           |                                                                                                    |               |         |                  | $r_{1}$<br>$L = 1$     |
|                           |                                                                                                    |               |         |                  | Post                   |
|                           | No items to display.                                                                                                    |               |         |                  |                        |
|                           |                                                                                                    |               |         |                  |                        |
|                           |                                                                                                    |               |         |                  |                        |

**Figure 42: Recommendation – Overall Comments**

- 12. Specify the overall comments for the **Recommendation** stage and click **Post**.
- 13. On click of **Submit,** a message is displayed, and Task will be submitted to **Free Task**.

# <span id="page-52-0"></span>**2.7 Approval**

In this stage, the approver reviews the activity done across all the stages and provides final signoff to approve the customer onboarding. The approver also has an option to validate of the captured details are as per Bank's policy or not and if there are any steps required to mitigate the risk.

- 1. To acquire and edit the Review task, navigate to **Tasks.** Under **Tasks,** click **Free**.
	- → The system displays the **Free Tasks** screen.

**Figure 43: Free Tasks**

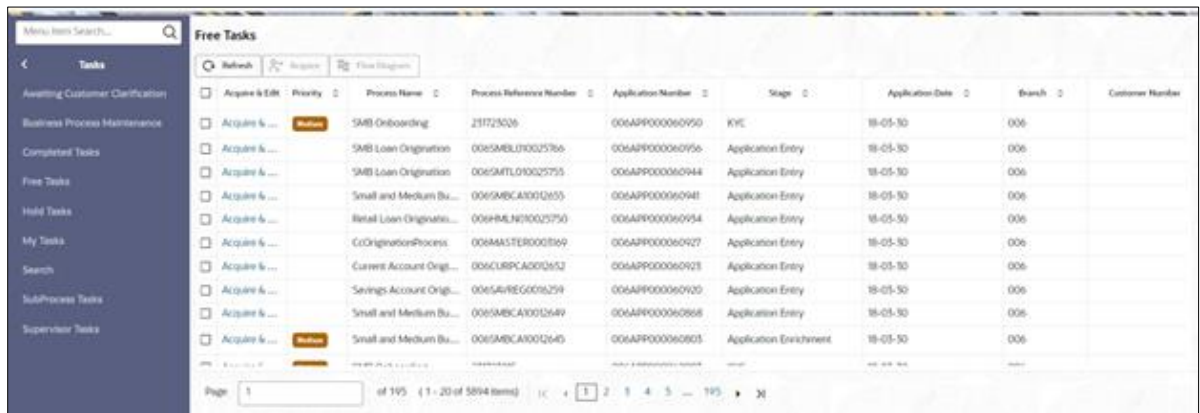

- 2. On **Free Tasks** screen, select the required task, and click **Acquire and Edit**.
	- → The system displays the **Approval** screen.

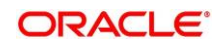

**Figure 44: Corporate Customer – Approval**

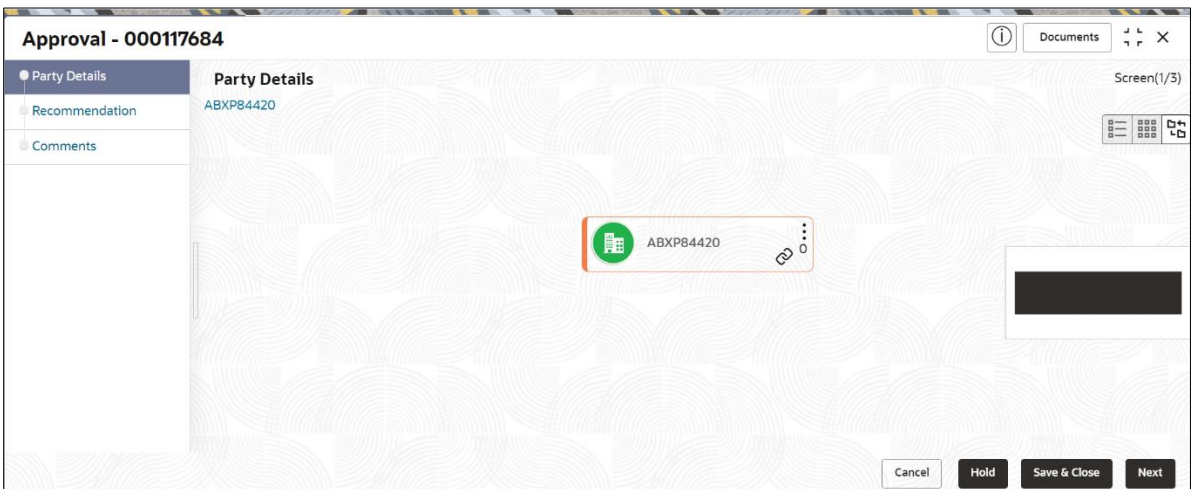

- 3. To view details captured for the corporate customer, right click on the icon in tree view and select view option or click on the Party Id hyperlink in List or table view.
- 4. After reviewing the customer information, click **Next**.
	- $\rightarrow$  The system displays the **Approval** screen.

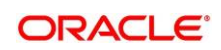

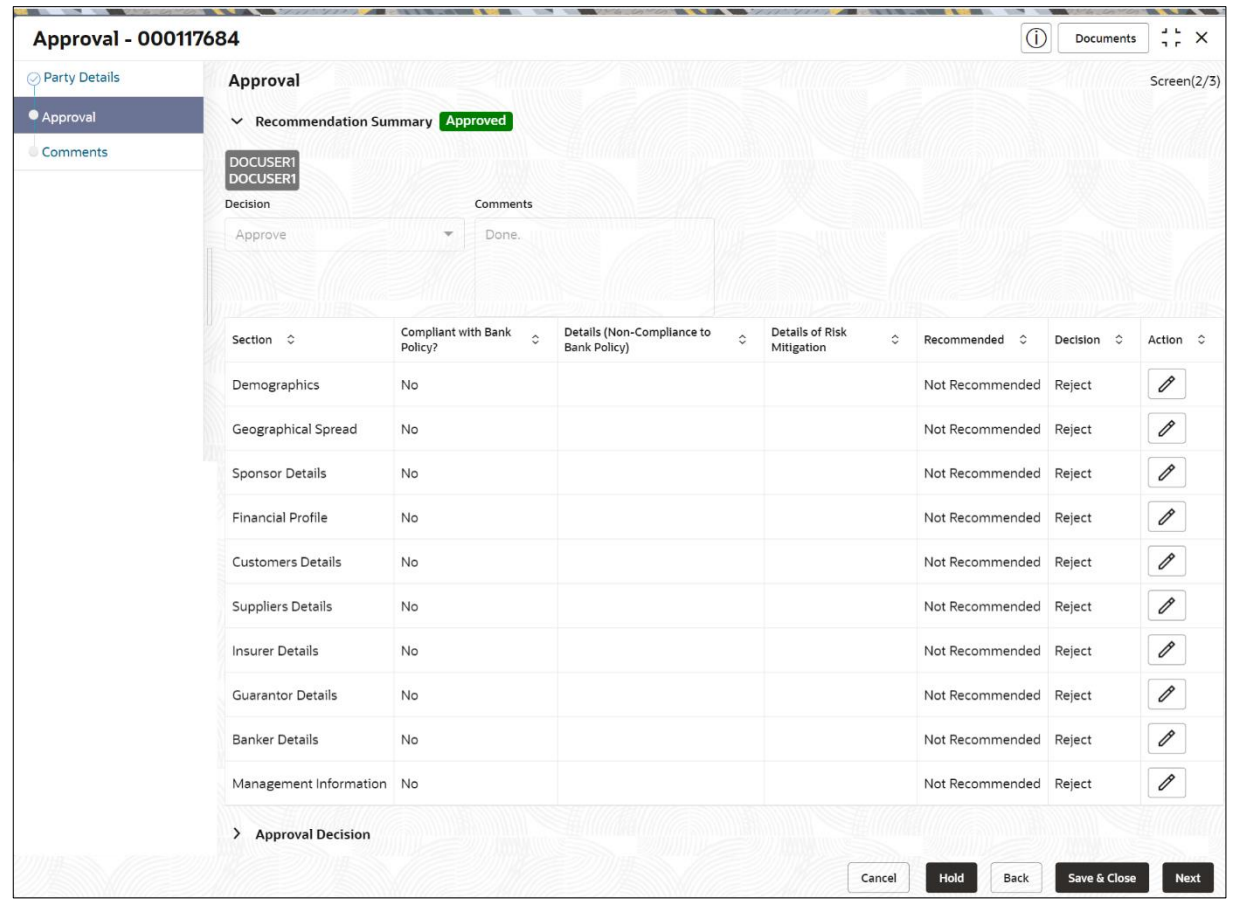

# **Figure 45: Approval – Approval Comments**

5. View **Recommendation Summary** as **Approved or Rejected** based on the **Recommendation Decision** provided in **Recommendation stage**

**Note**: If more than one Recommendation user is configured, Recommendation summary will be determined as per below example

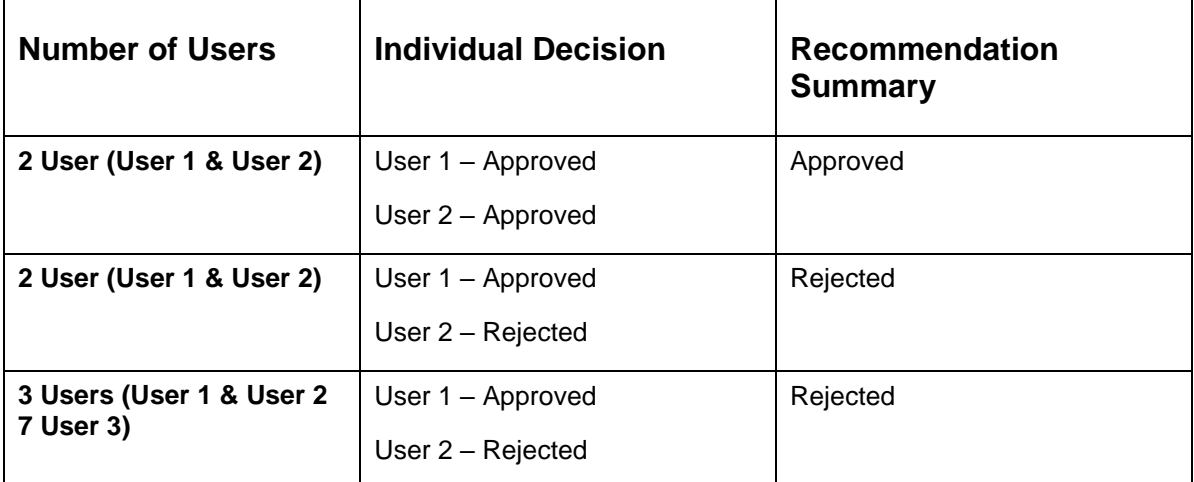

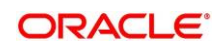

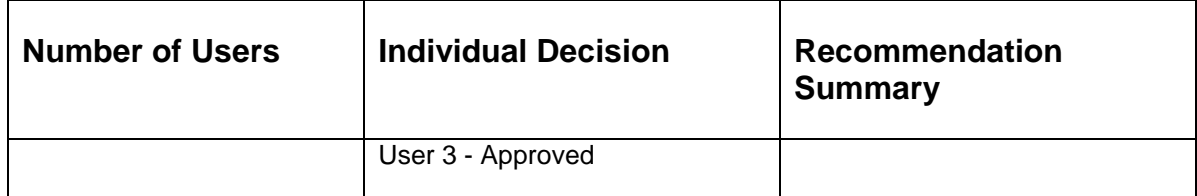

6. Click and Expand **Recommendation Summary** to see **Recommendation Decision** and **Comments** from respective users from Recommendation stage

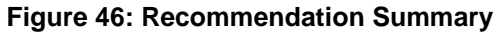

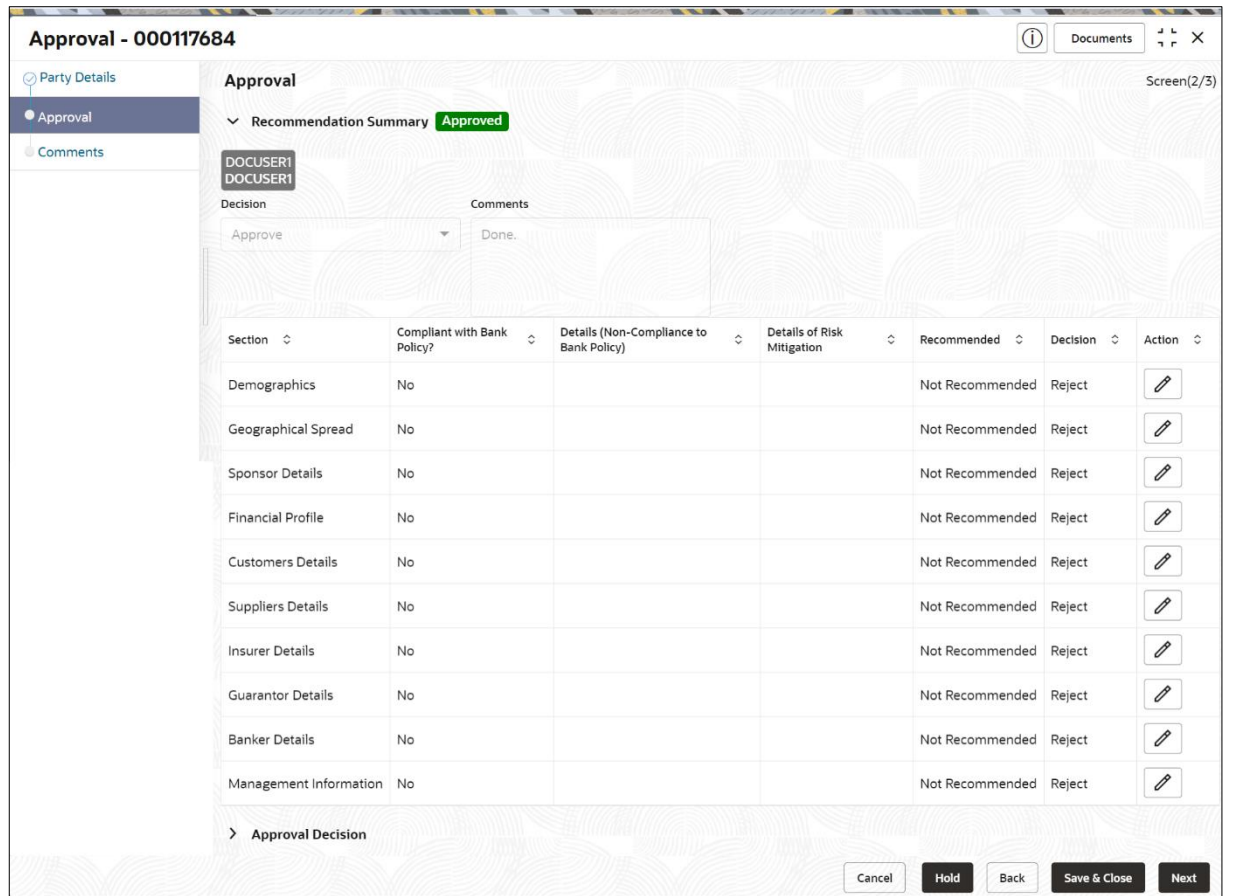

- 7. Click **Action** to see Recommendation details and KYC details for respective KYC types
- 8. Click and Expand **Approval Decision** to provide **Approval Decision** and **Comments** for Party **Onboarding**

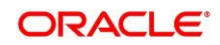

#### **Figure 47: Approval Decision**

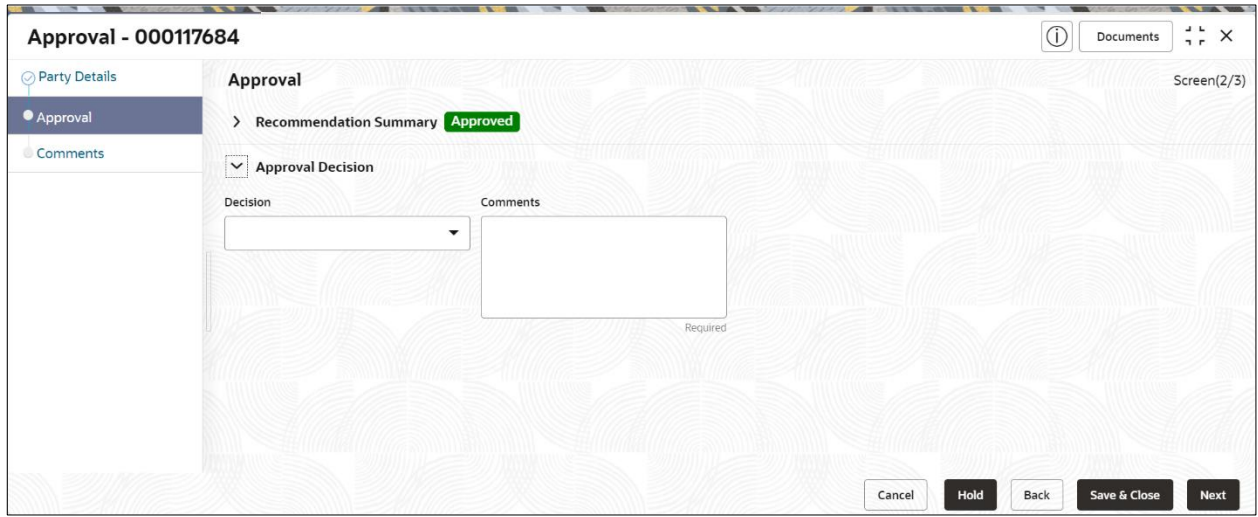

#### 9. Click **Next**.

→ The system displays the **Approval – Comments** screen.

### **Figure 48: Approval - Comments**

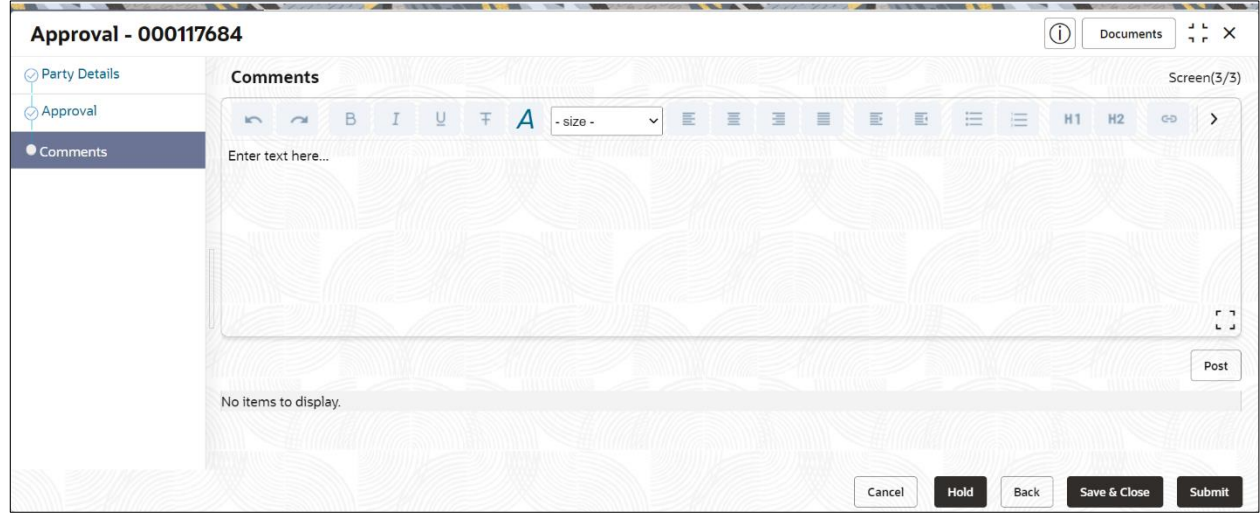

- 10. Specify the **Approve Comments** and the **Overall Comments**.
- 11. Specify the overall comments for the **Approval** stage and click **Post**.
- 12. Click **Submit** to complete the onboarding process

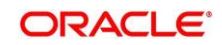

# <span id="page-57-0"></span>**2.8 Amendment**

In this stage, the Relationship Manager can amend the information or can add additional information about a corporate customer using Oracle Banking Enterprise Party Management.

# **NOTE:**

- User should have required access to amend a party within a customer access group as relationship. For more details, refer **Oracle Banking Party Configuration User Guide.**
- User should have required Personal Identifiable Information (PII) access to amend individual stakeholders, if PII fields are configured. For more details, refer **Oracle Banking Party Configuration User Guide**.

To initiate the Amendment process:

- 1. From the home screen, click **Party Services.** Under **Party Services,** click **Corporate,** and then click **Amendment**.
	- → The system displays the **Amendment** screen.

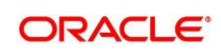

### **Figure 49: Amendment – Enter Customer Id**

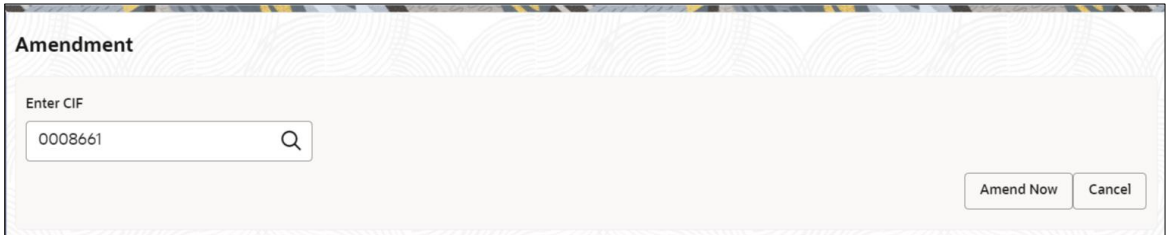

- 2. On **Amendment** screen, specify the Customer id and Click **Amend Customer** button.
	- $\rightarrow$  The system displays the **Corporate Amendment** screen.

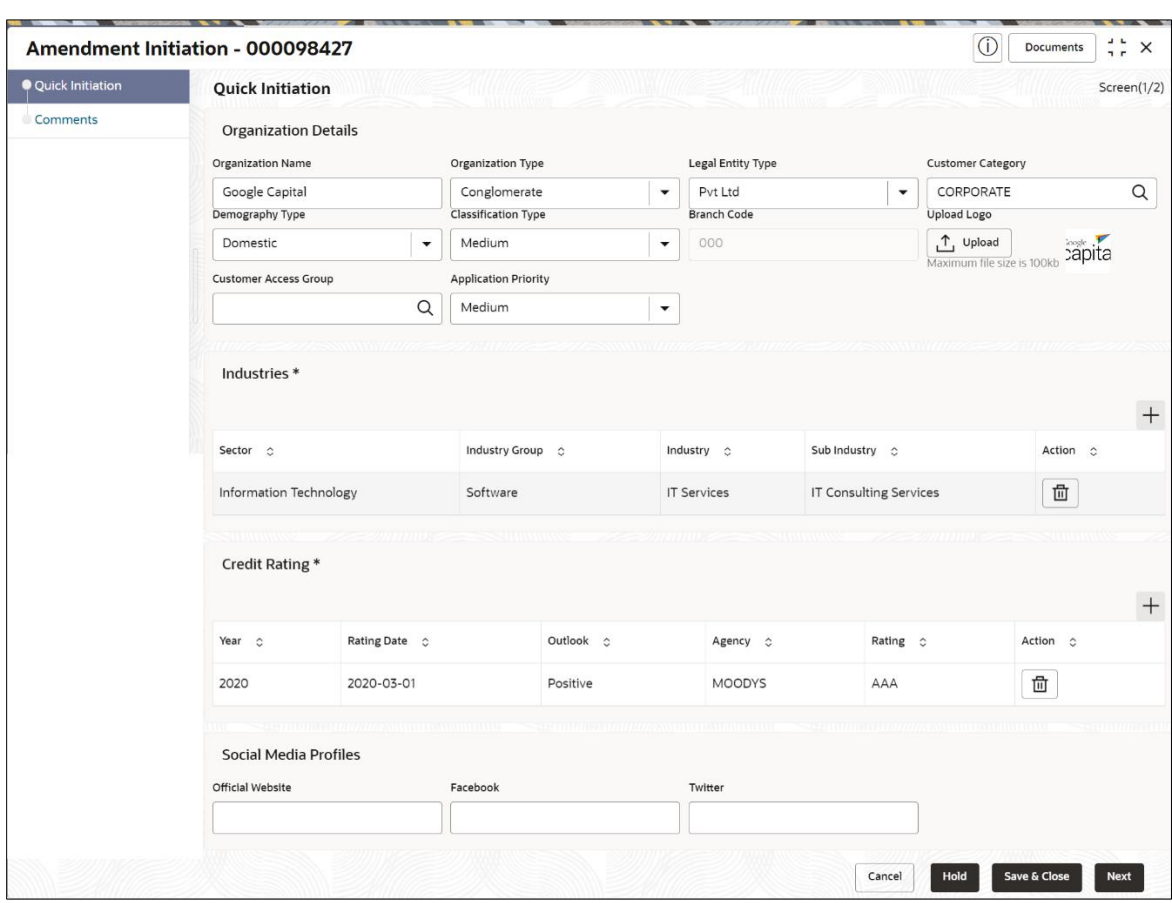

**Figure 50: Amendment – Corporate Amendment** 

- 3. On **Corporate Amendment** screen, edit the information for the desired fields and submit the task to move to Corporate Amendment - KYC stage. The fields marked as **Required** are mandatory. For more information on fields, refer to *[Table 4](#page-10-0)*.
	- $\rightarrow$  The system moves the task to the **Corporate Amendment KYC** stage.

For more information on **KYC** stage, refer to *[2.3](#page-14-0) [KYC](#page-14-0)*.

4. To acquire the **Corporate Amendment KYC** task, perform the following steps:

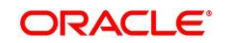

- a. Navigate to home screen and click **Tasks** in the main menu**.**
- b. Under **Tasks**, click **Free Tasks**, and select **Acquire and Edit**.
- c. Update the status of KYC Check in this stage and submit the KYC task. For more information on enrichment stage, refer to *[2.4](#page-17-0) [Onboarding Enrichment](#page-17-0)*.

→ The system moves the task to the **Corporate Amendment – Enrichment** stage.

- 5. To acquire the **Corporate Amendment Enrichment** task, perform the following steps:
	- a. Navigate to home screen and click **Tasks** in the main menu.
	- b. Under **Tasks**, click **Free Tasks,** and select **Acquire and Edit**.
	- c. Update the desired information in the enrichment stage and submit the task. For more information on review stage, refer to *[2.5](#page-46-0) [Review](#page-46-0)*.

→ The system moves the task to the **Corporate Amendment – Review** stage.

- 6. To acquire the **Corporate Amendment Enrichment** task, perform the following steps:
	- a. Navigate to home screen and click **Tasks** in the main menu**.**
	- b. Under **Tasks,** click **Free Tasks,** and select **Acquire and Edit**.
	- c. Update the desired information in the enrichment stage, and submit the task to move to following stages in the sequential order:
		- **Corporate Amendment - Review** stage. For more information on review stage, refer to *[2.5](#page-46-0) [Review](#page-46-0)*.
		- **Corporate Amendment – Recommendation** stage. For more information on recommendation stage, refer to *[2.6](#page-48-0) [Recommendation](#page-48-0)*.
		- **Corporate Amendment – Approval** stage. For more information on approval stage, refer to *[2.7](#page-52-0) [Approval](#page-52-0)*.

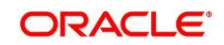

# **2.9 Completed Task**

<span id="page-60-0"></span>Completed Task functionality is used to view details of different tasks completed by the user and information provided during those tasks.

#### **To view the Completed Tasks:**

- 1. On the Home page, click **Tasks**. Under **Tasks**, click **Search**.
	- → The Task List Search screen is displayed.

### **Figure 51: Task List – Search**

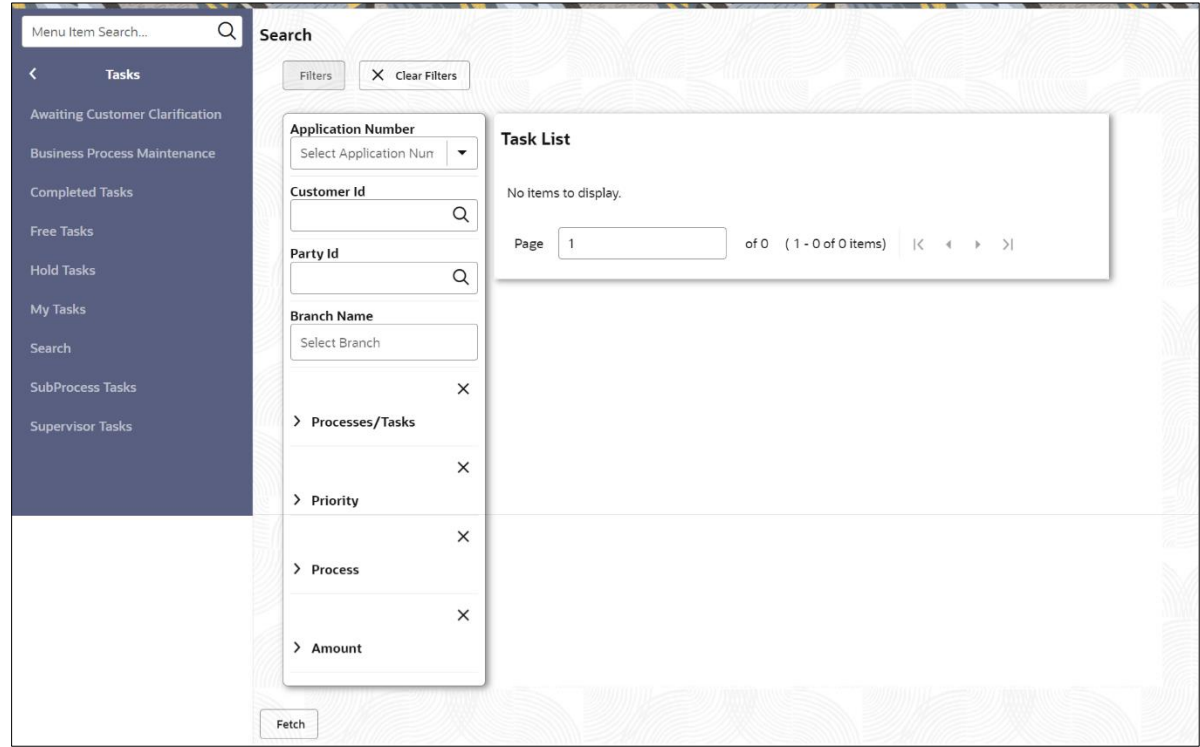

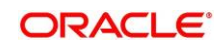

- 2. On **Search screen,** enter required search parameter
- 3. In **Processes/Tasks** select, **Completed Tasks** and Click **Fetch**.
- 4. The **Completed Tasks** will be displayed. Click **View** to view details of completed Tasks

**Figure 52: Tasks List – Completed Tasks**

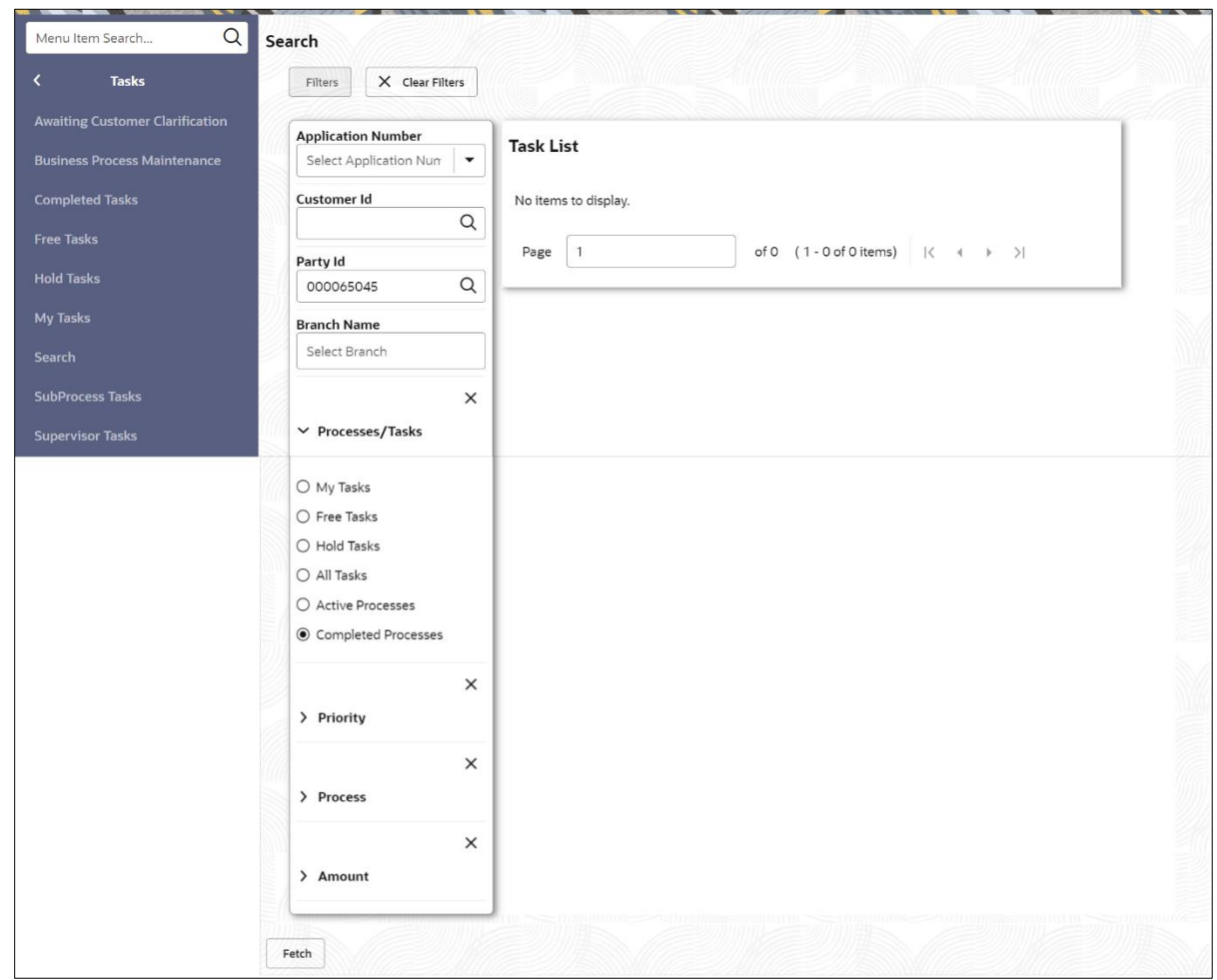

5. Details of Completed Tasks will be displayed in Read Only Mode. Screen provides a consolidated view of the information captured in all the data segments. User can view the displayed information.

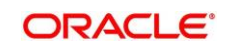

# **3 List Of Menus**

- <span id="page-62-0"></span>1. Amendment - *[Amendment](#page-57-0) (pg. [55\)](#page-57-0)*
- 2. Approval Stage *[Approval](#page-52-0) (pg. [50\)](#page-52-0)*
- 3. Enrichment Stage *[Onboarding Enrichment](#page-17-0) (pg. [15\)](#page-17-0)*
- 4. Initiation Stage *[Onboarding Initiation](#page-9-0) (pg. [7\)](#page-9-0)*
- 5. KYC Stage *[KYC](#page-14-0) (pg. [12\)](#page-14-0)*
- 6. Recommendation Stage *[Recommendation](#page-48-0) (pg. [46\)](#page-48-0)*
- 7. Review Stage *[Review](#page-46-1) (pg. [44\)](#page-46-1)*

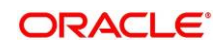